# **Dell UltraSharp U4919DW monitor** Uputstvo za korišćenje

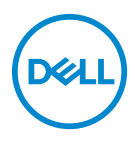

**Model: U4919DW Regulatorni model: U4919DWb**

# **Napomene, mere opreza i upozorenja**

- **NAPOMENA: NAPOMENA označava važne informacije koje vam pomažu da na bolji način iskoristite svoj računar.**
- **OPREZ: OPREZ označava potencijalno oštećenje hardvera ili gubitak podataka ukoliko se uputstva ne prate.**
- **UPOZORENJE: UPOZORENJE označava mogućnost za oštećenje imovine, telesnu povredu ili smrt.**

**Copyright © 2018-2019 Dell Inc. Sva prava zadržana.** Ovaj proizvod je zaštićen SAD i međunarodnim zakonima o zaštiti autorskog prava i intelektualne svojine. Dell™ i Dell logotip su zaštitni znaci kompanije Dell Inc. u Sjedinjenim Američkim državama i/ili drugim pravosudnim sistemima. Sve druge marke i nazivi pomenuti ovde su robne marke njihovih kompanija.

2019 - 08

# **Sadržaj**

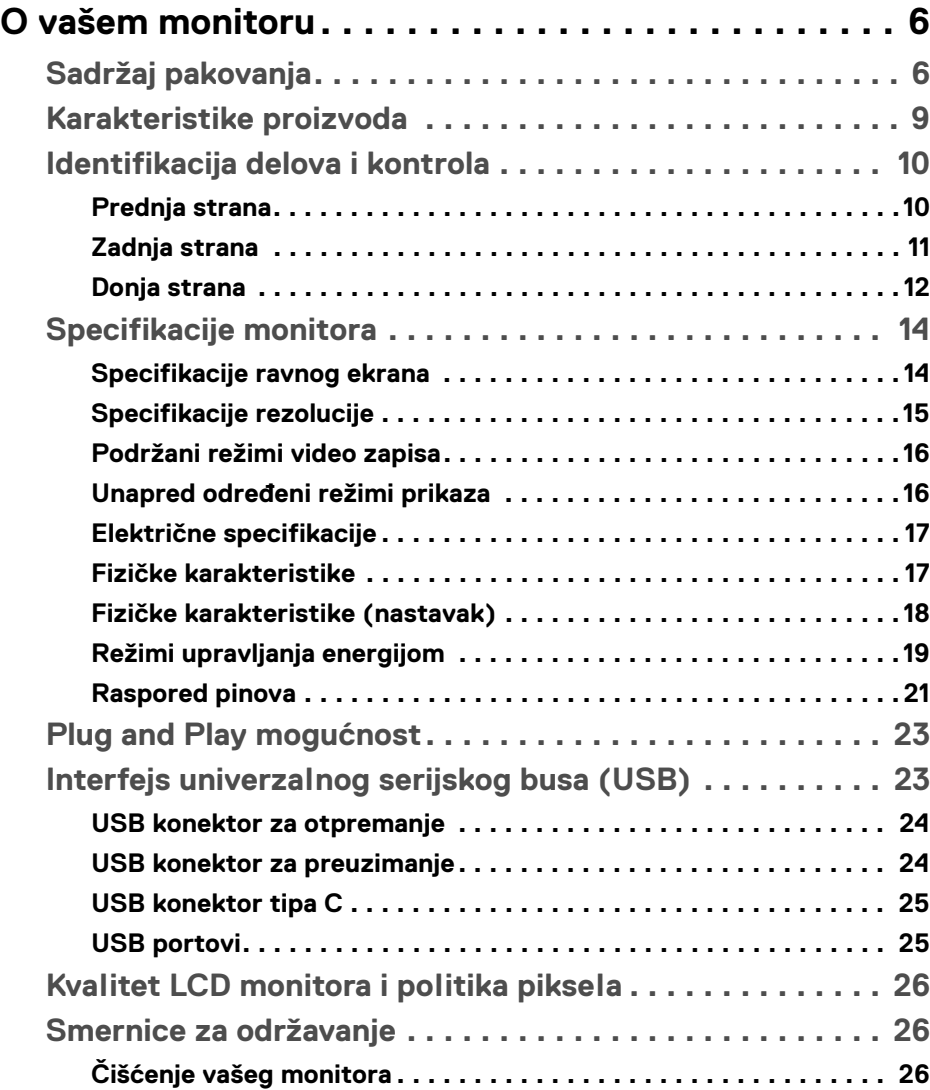

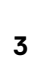

 $(\nabla)$ 

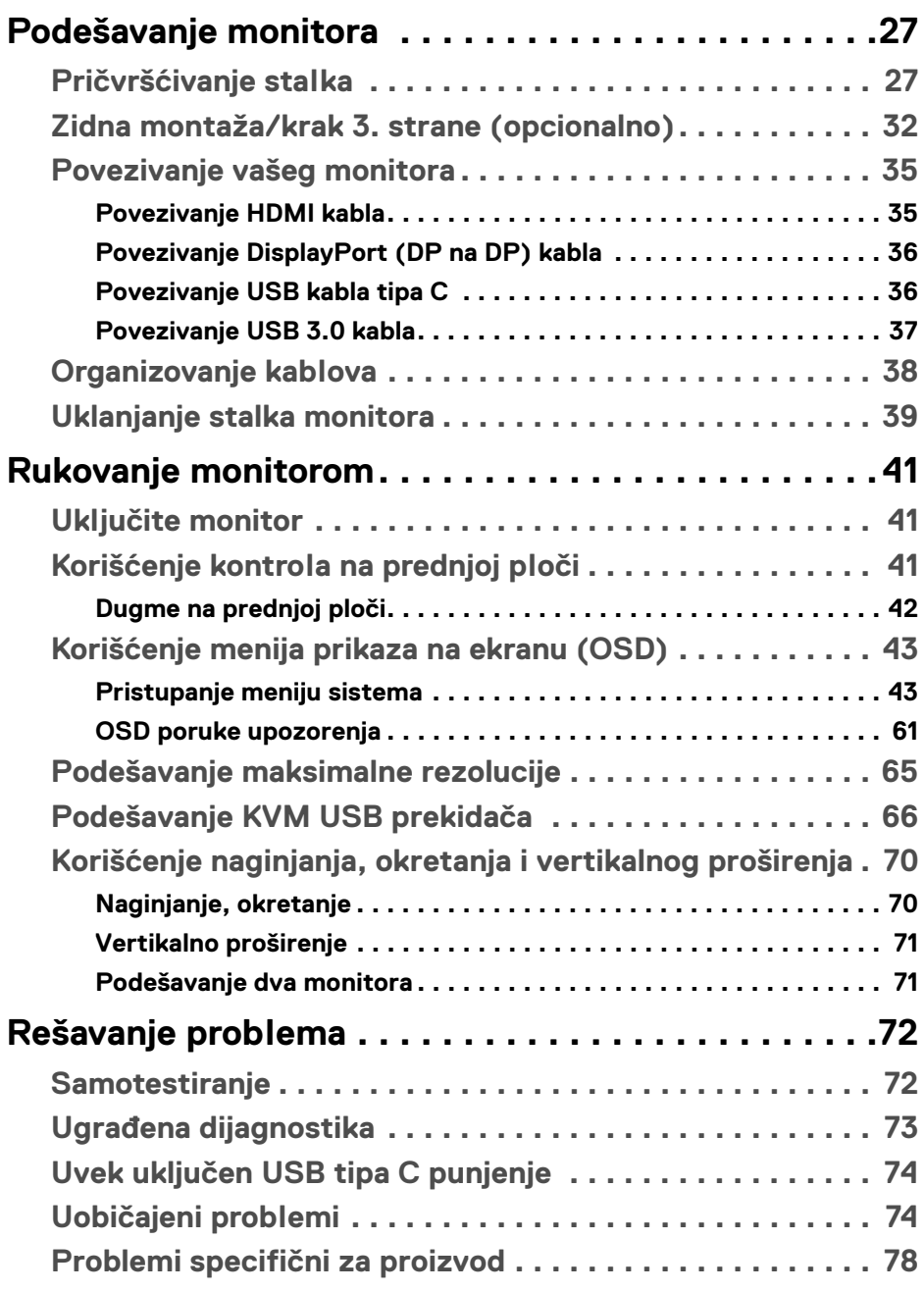

 $(DELL)$ 

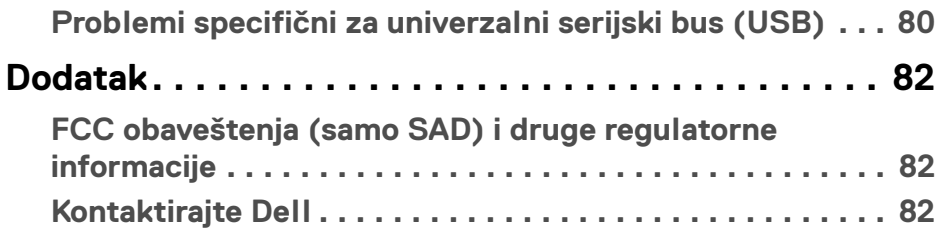

# $\left(\begin{smallmatrix} 0 & 0 \\ 0 & 0 \\ 0 & 0 \end{smallmatrix}\right)$

# <span id="page-5-0"></span>**O vašem monitoru**

# <span id="page-5-1"></span>**Sadržaj pakovanja**

Vaš monitor se isporučuje sa komponentama prikazanim u nastavku. Proverite da li ste primili sve komponente i **[Kontaktirajte Dell](#page-81-3)** ukoliko nešto nedostaje.

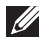

**NAPOMENA: Neke stavke mogu biti opcionalne i možda se ne isporučuju uz vaš monitor. Neke funkcije ili mediji možda neće biti dostupni u određenim zemljama.**

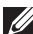

**NAPOMENA: Da biste ga podesili sa bilo kojim drugim stalkom, potražite uputstva za podešavanje u odgovarajućem uputstvu za podešavanje stalka.** 

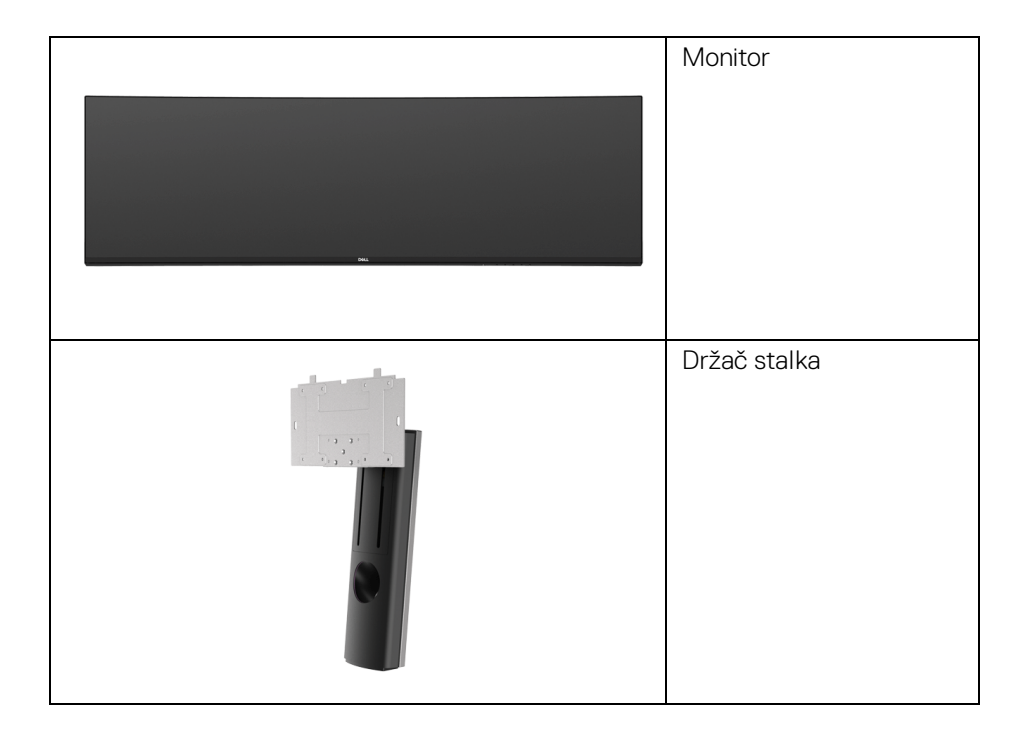

DØLI

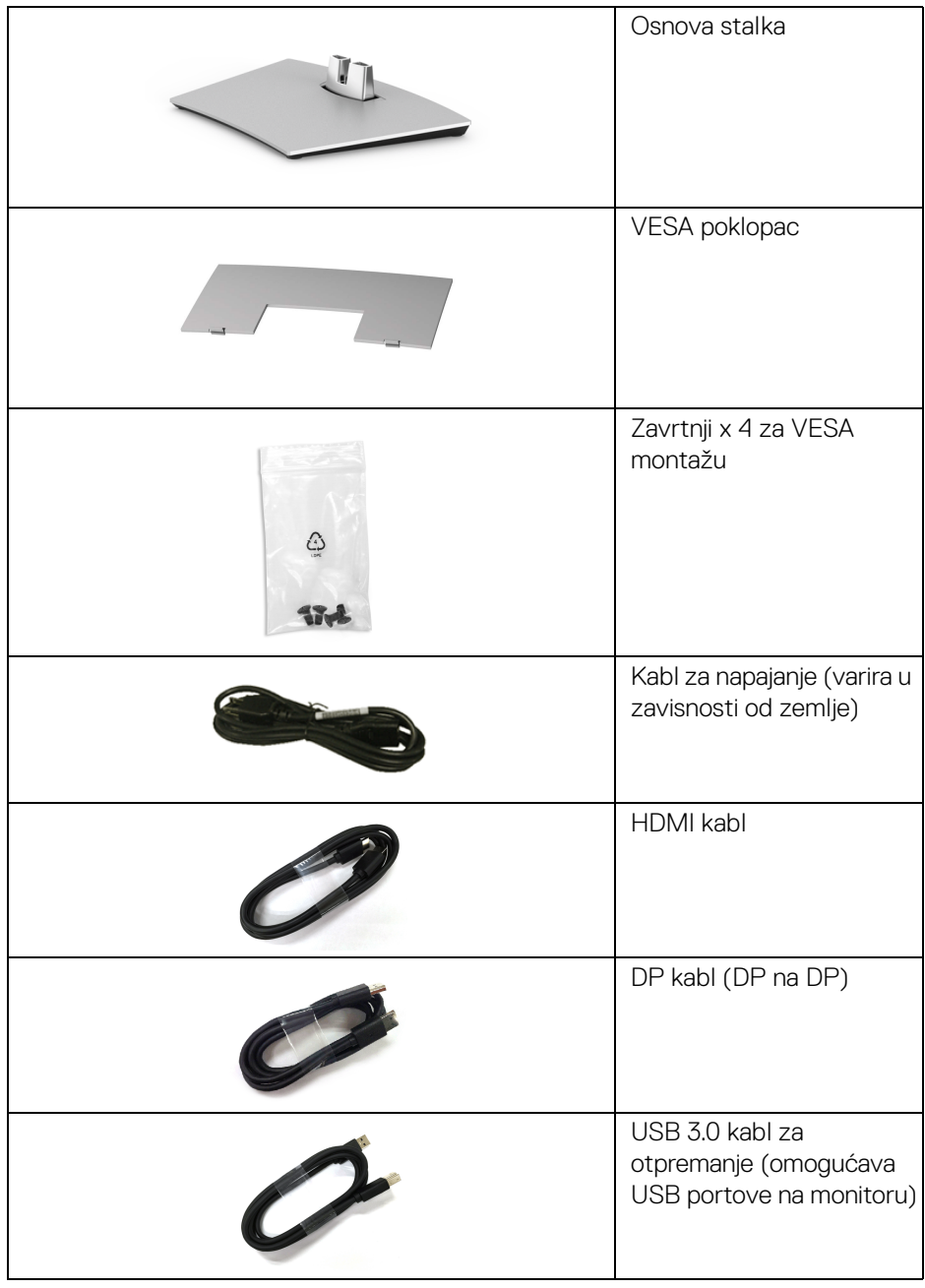

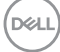

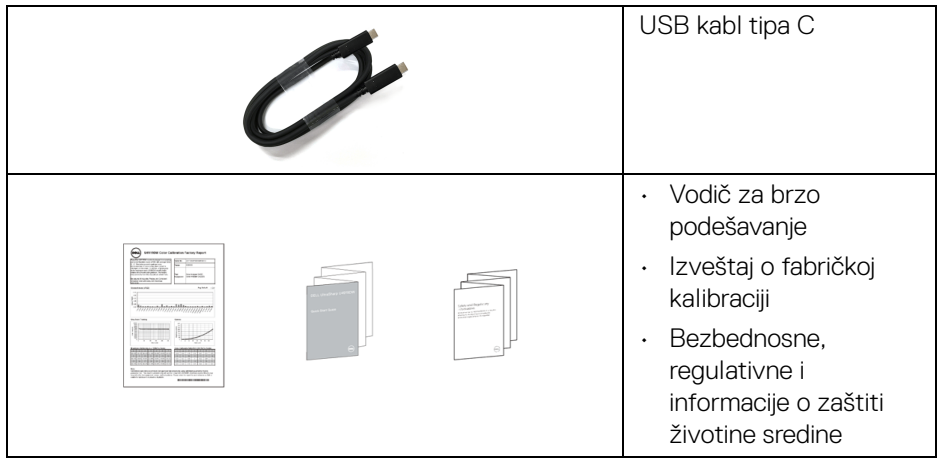

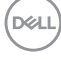

# <span id="page-8-0"></span>**Karakteristike proizvoda**

**Dell U4919DW** monitor sa ravnim ekranom karakteriše tehnologija aktivne matrice, tankoslojnih tranzistora (TFT), displeja sa tečnim kristalima (LCD) i LED pozadinskog osvetljenja. Funkcije monitora uključuju:

- Oblast prikaza od 124,46 cm (49 inča) (po dijagonali). Rezolucija od 5120 x 1440 (32:9), sa podrškom preko celog ekrana za manje rezolucije.
- Širok ugao gledanja koji omogućava gledanje iz sedećeg ili stajaćeg položaja.
- Opseg boja od 99% sRGB sa prosečnom Delta E < 2.
- Podržava HDMI, USB tip C i DP izvore.
- HDMI/DP veza podržava 10-bitnu boju na 60 Hz. USB tip C veza podržava 8-bitnu boju na 60 Hz.
- Jedan USB priključak tipa C za snabdevanje kompatibilnog notebook računara napajanjem (do 90 W) prilikom primanja video signala i signala za prenos podataka.
- Mogućnosti podešavanja koja obuhvata naginjanje, okretanje i vertikalno proširenje.
- Ultra tanka maska smanjuje međuprostor između maski prilikom korišćenja više monitora, omogućavajući jednostavnije postavljanje sa elegantnim iskustvom gledanja.
- Prenosivi stalak i Video Electronics Standards Association (VESA™) montažni otvori od 100 mm za fleksibilna rešenja montaže.
- Plug and play mogućnost ukoliko je podržava vaš sistem.
- Prilagođavanja prikaza na ekranu (OSD) za jednostavnost podešavanja i optimizaciju ekrana.
- Dugme za uključivanje i isključivanje i dugmad Meni za zaključavanje.
- Otvor sa bezbednosnim zaključavanjem.
- Napajanje u stanju pripravnosti od 0,5 W u režimu spavanja.
- Podržava režim izbora Slika pored slike (PBP).
- Dozvoli korisniku da prebaci USB KVM funkciju u PBP režim.
- Optimizuje prijatnost za oči pomoću ekrana bez treperenja.

**NAPOMENA: Mogući dugotrajni efekti emisije plavog svetla sa monitora mogu da izazovu oštećenje očiju, uključujući zamor očiju ili digitalno naprezanje očiju. Funkcija ComfortView je dizajnirana da smanji količinu plavnog svetla emitovanog sa monitora da bi optimizovala prijatnost za oči.**

DEL

# <span id="page-9-0"></span>**Identifikacija delova i kontrola**

#### <span id="page-9-1"></span>**Prednja strana**

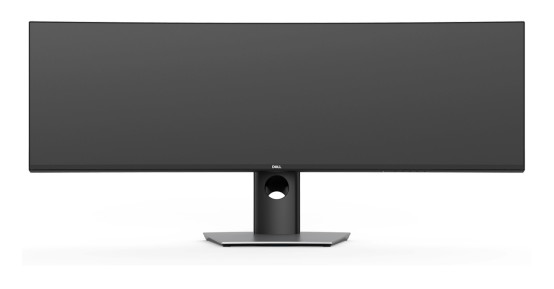

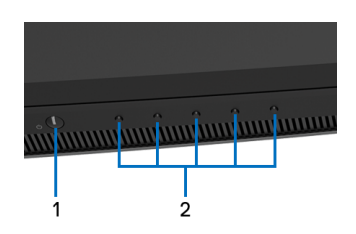

### **Kontrole na prednjoj ploči**

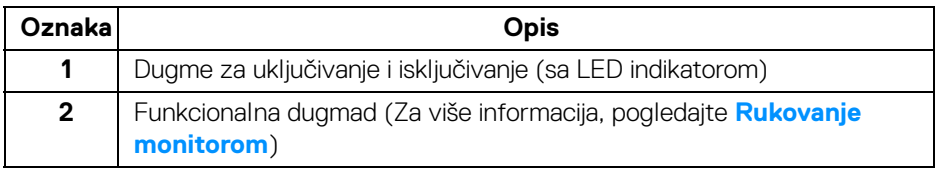

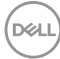

#### <span id="page-10-0"></span>**Zadnja strana**

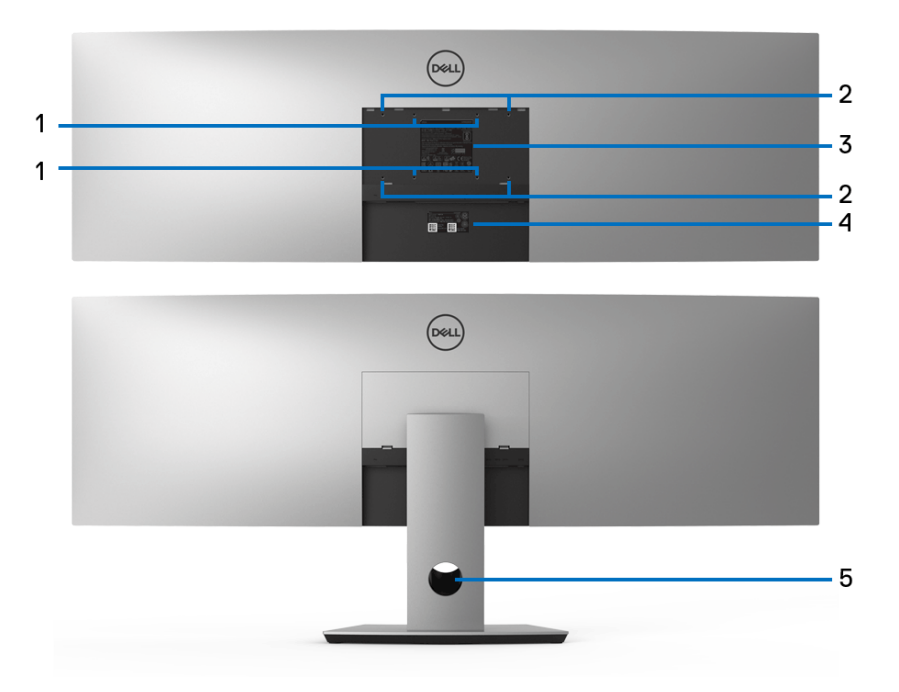

**Zadnja strana sa i bez stalka monitora**

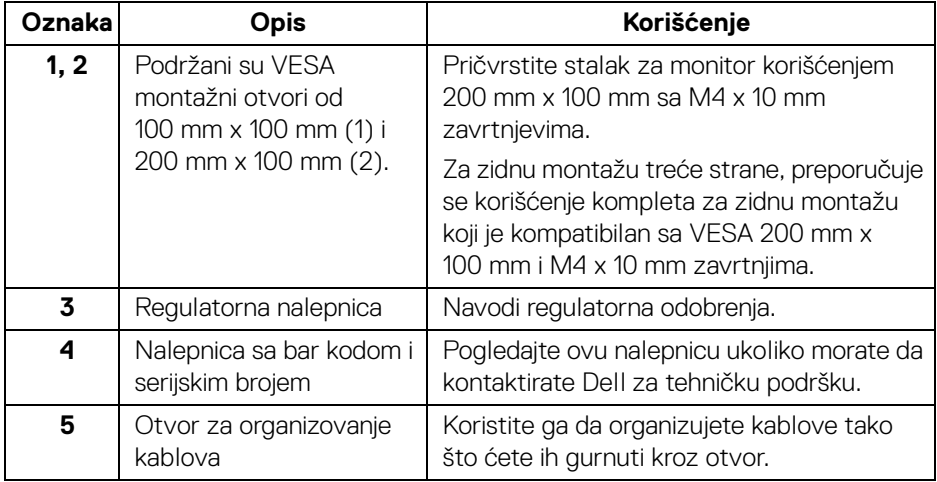

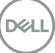

#### <span id="page-11-0"></span>**Donja strana**

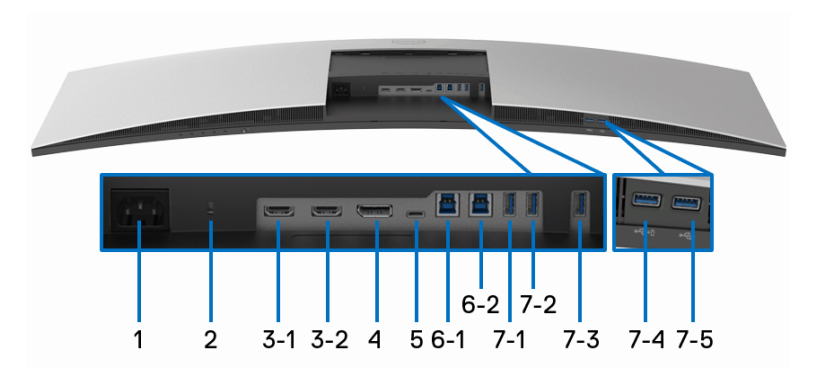

#### **Donja strana bez stalka monitora**

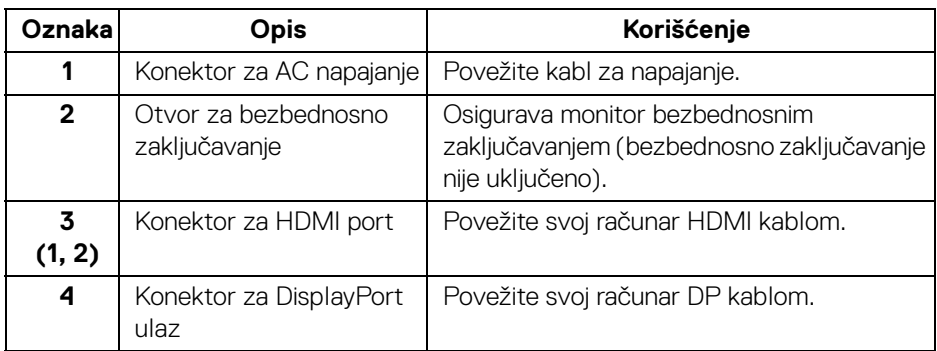

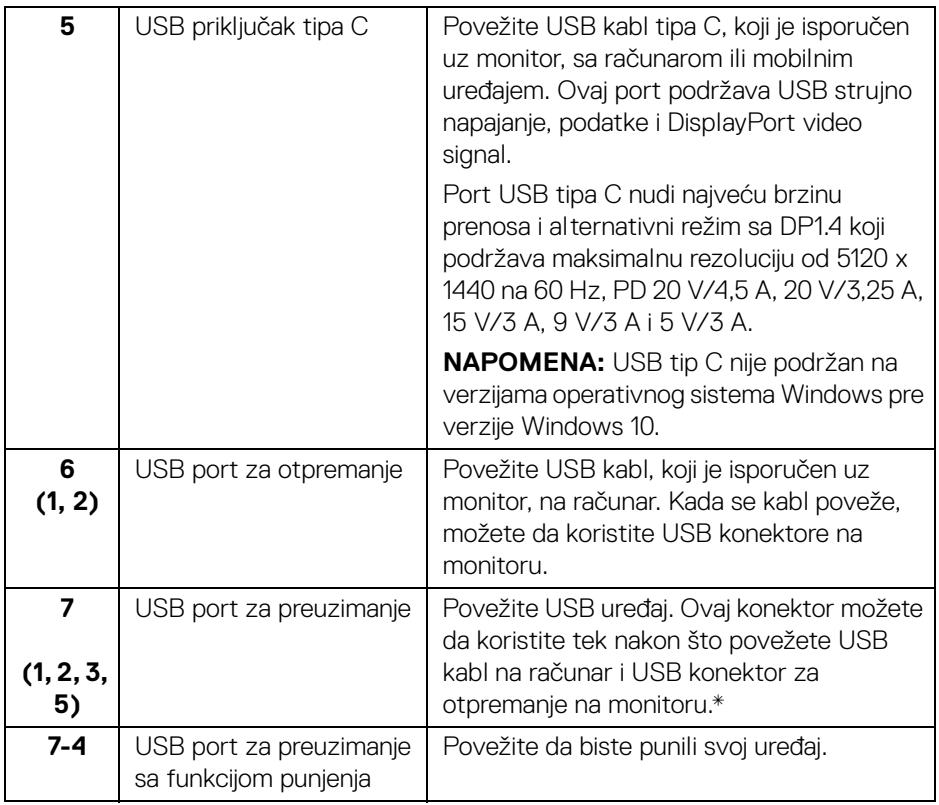

\* Da biste izbegli smetnje signala kada je bežični USB uređaj povezan na USB port za preuzimanje, NE preporučuje se da povezujete bilo koji drugi USB uređaj na susedni port/susedne portove.

DELI

# <span id="page-13-0"></span>**Specifikacije monitora**

### <span id="page-13-1"></span>**Specifikacije ravnog ekrana**

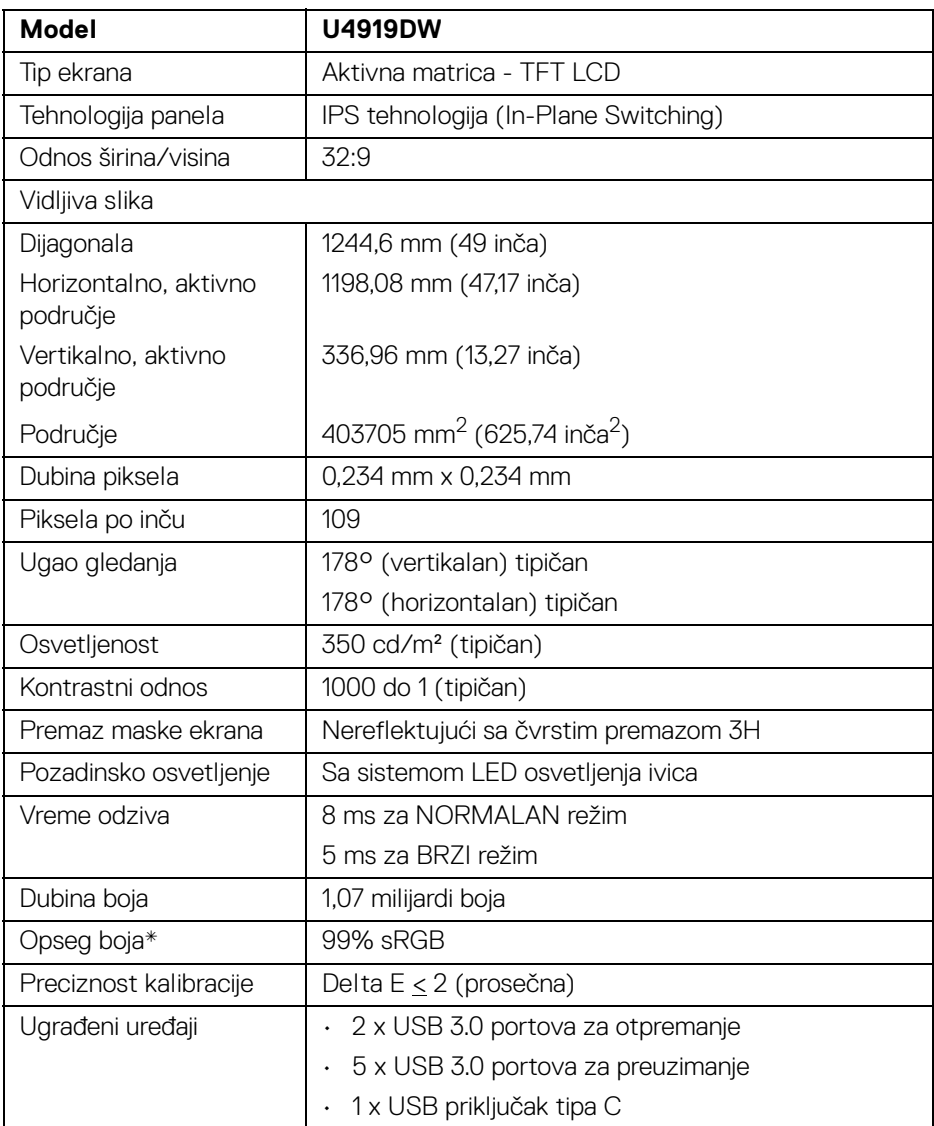

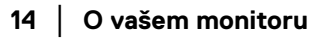

 $(\kappa L)$ 

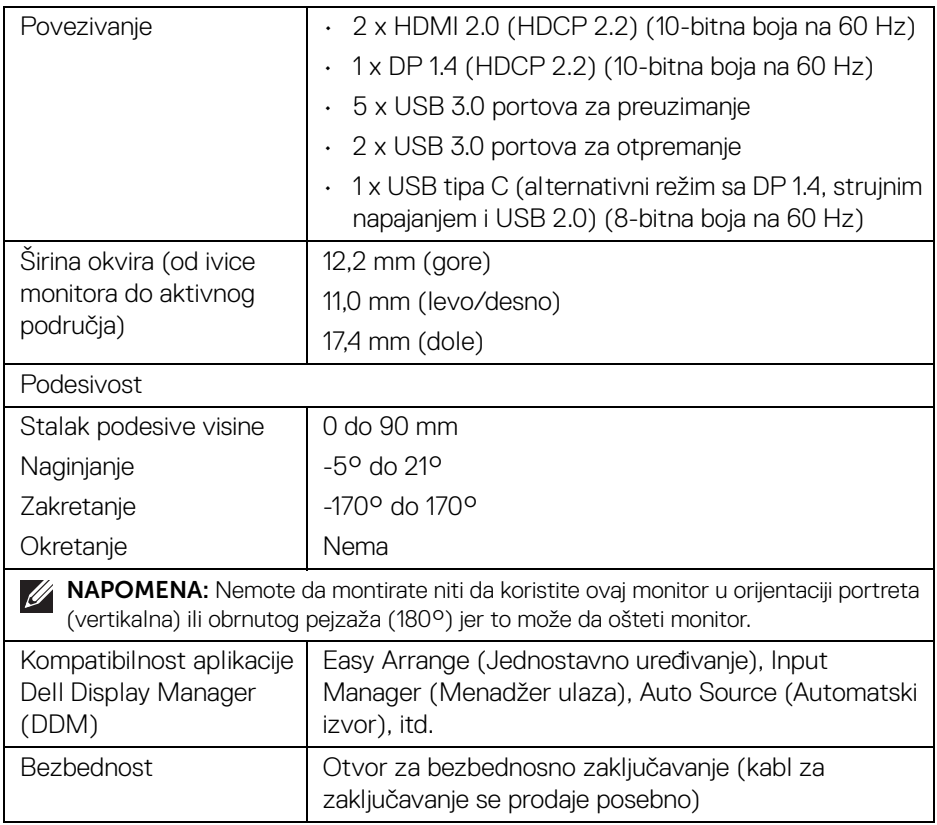

\* Opseg boja (tipičan) je zasnovan na CIE1976 (90%) i CIE1931 (75%) standardima testiranja.

#### <span id="page-14-0"></span>**Specifikacije rezolucije**

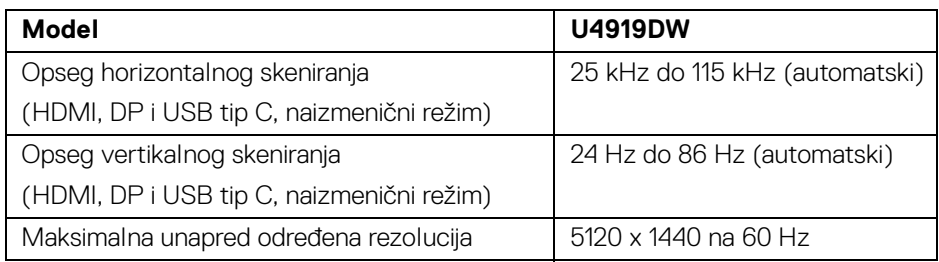

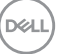

#### <span id="page-15-0"></span>**Podržani režimi video zapisa**

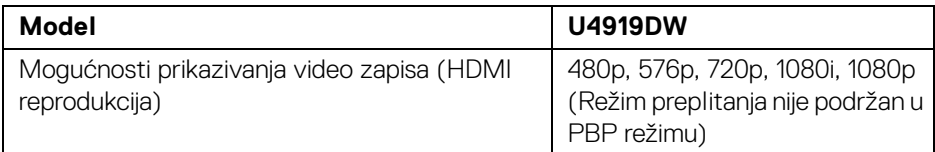

#### <span id="page-15-1"></span>**Unapred određeni režimi prikaza**

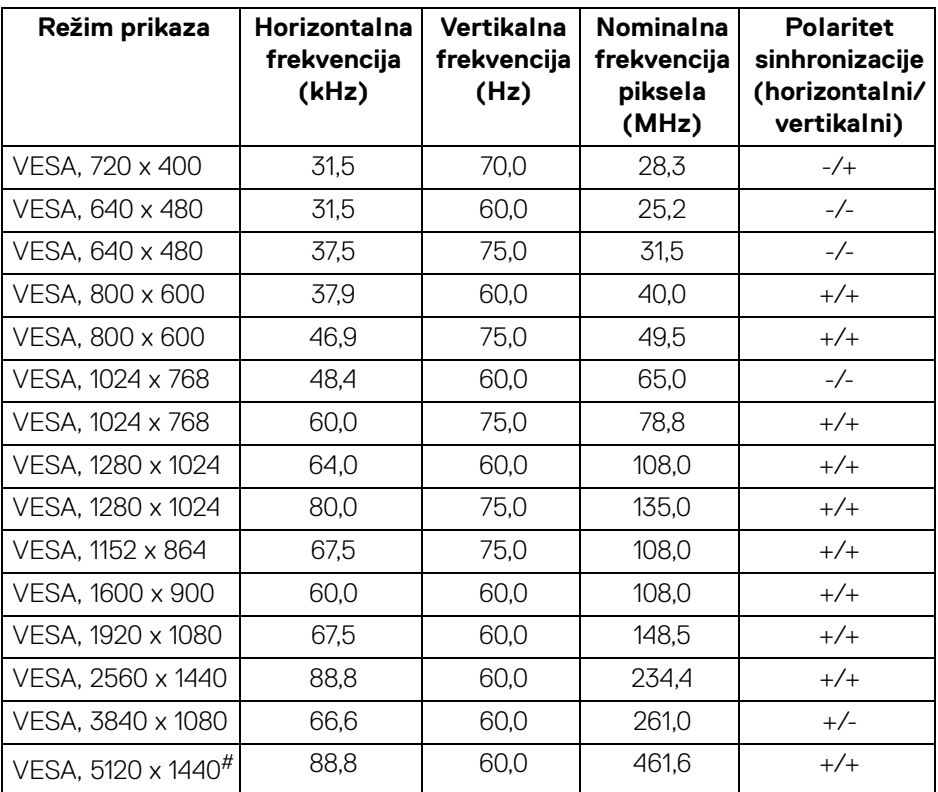

# Zahteva grafičku karticu koja podržava HDMI 2.0.

# Zahteva grafičku karticu koja podržava DP 1.2 ili viši.

\* Preporučuje se da korisnik onemogući YPbPr format boje.

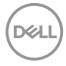

#### <span id="page-16-0"></span>**Električne specifikacije**

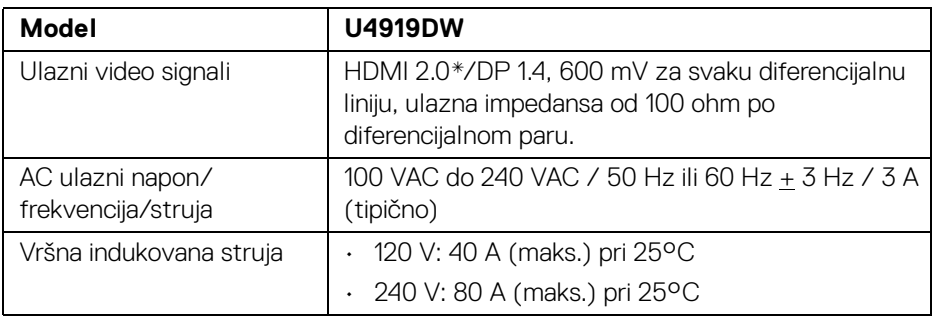

\* Ne podržava HDMI 2.0 opcionalnu specifikaciju, uključuje HDMI Ethernet kanal (HEC), audio povratni kanal (ARC), standard za 3D format i rezolucije i standard za 4K digitalnu bioskopsku rezoluciju.

#### <span id="page-16-1"></span>**Fizičke karakteristike**

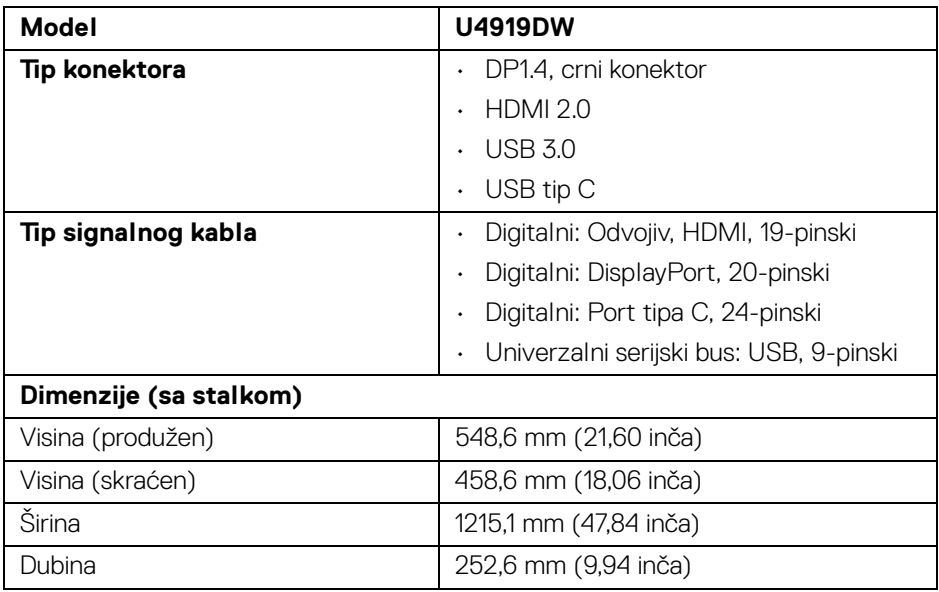

DELI

#### <span id="page-17-0"></span>**Fizičke karakteristike (nastavak)**

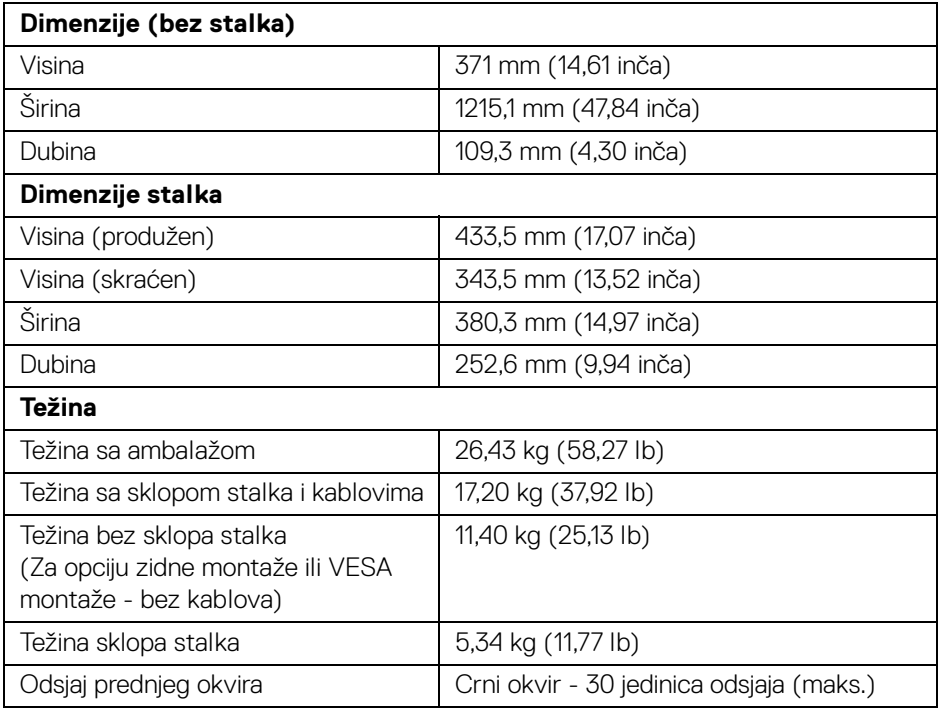

#### **Ekološke karakteristike**

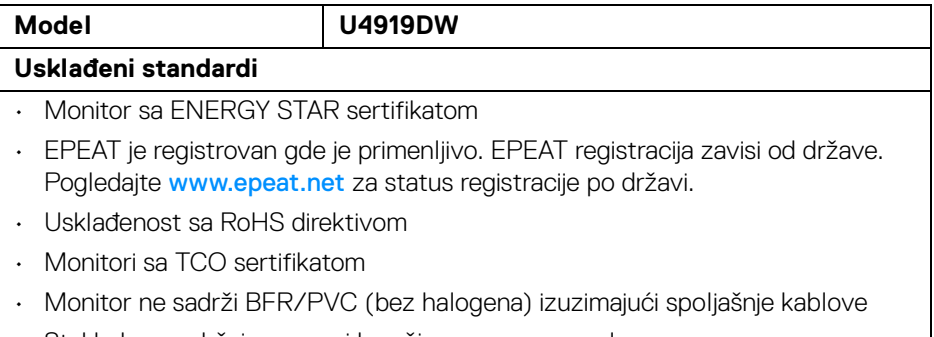

• Staklo bez sadržaja arsena i bez žive samo za panel

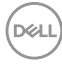

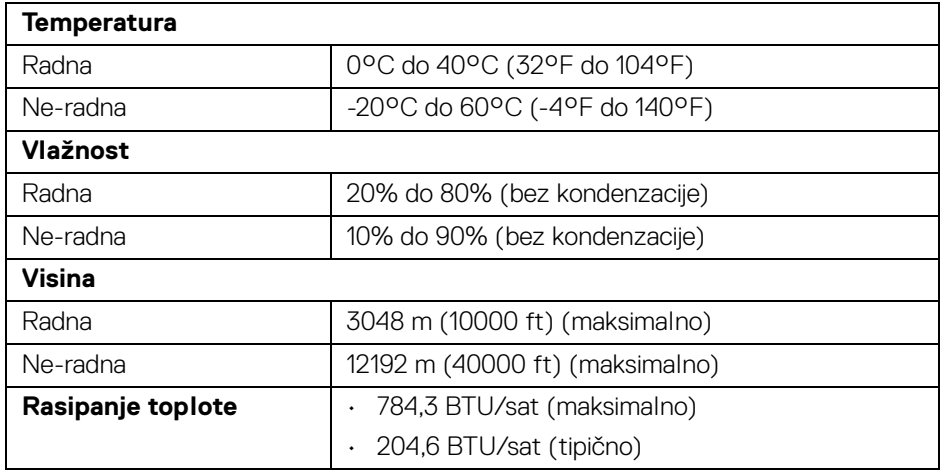

#### <span id="page-18-0"></span>**Režimi upravljanja energijom**

Ukoliko imate grafičku karticu ili softver, koji su usklađeni sa VESA DPM™ i instalirani na vašem računaru, monitor može automatski da smanji svoju potrošnju energije kada se ne koristi. Ovo se naziva *Režim štednje energije*\*. Ukoliko računar detektuje unos sa tastature, miša ili drugih uređaja za unos, monitor automatski nastavlja da funkcioniše. Sledeća tabela prikazuje potrošnju energije i signalizaciju ove automatske funkcije štednje energije.

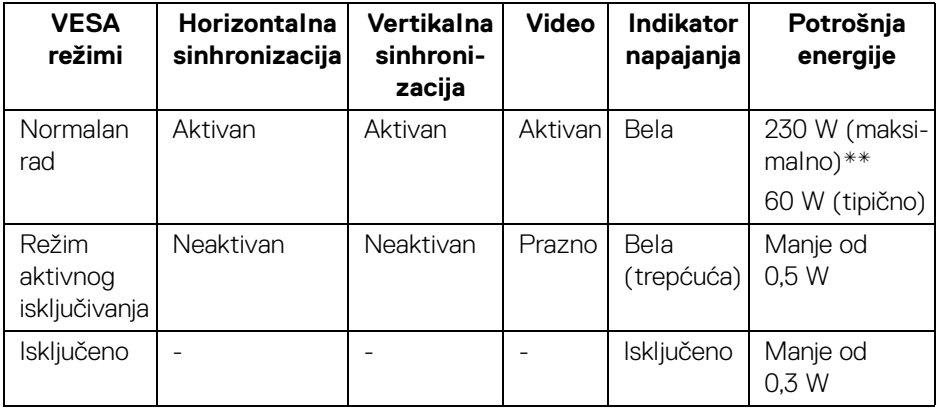

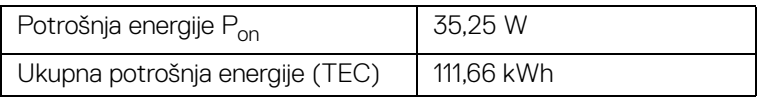

**D**<sup></sup>

\* Nulta potrošnja energije u režimu ISKLJUČENO može da se postigne samo odvajanjem glavnog kabla sa monitora.

\*\* Maksimalna potrošnja energije sa maksimalnim osvetljenjem i aktivan USB.

Ovaj dokument može se koristiti samo u informativne svrhe i odražava rad u laboratorijskim uslovima. Vaš proizvod može da radi drugačije, u zavisnosti od softvera, komponenti i periferijskih uređaja koje ste naručili i neće imati obavezu da ažurira takve informacije. Shodno tome, korisnik ne treba da se oslanja na ove informacije prilikom donošenja odluka o električnim tolerancijama ili drugim stvarima. Nema izričitih ili podrazumevanih garancija u pogledu tačnosti i potpunosti.

**NAPOMENA:** 

**Ovaj monitor je sertifikovan kao ENERGY STAR. Ovaj proizvod je kvalifikovan za ENERGY STAR u podrazumevanim fabričkim podešavanjima koja se mogu vratiti funkcijom "Factory Reset" (Fabričko resetovanje) na OSD meniju. Menjanje podrazumevanih fabričkih podešavanja ili omogućavanje drugih opcija može da poveća potrošnju energije koja može da prekorači specificiranu ENERGY STAR granicu.**

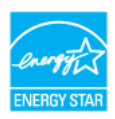

### **NAPOMENA:**

**Pon: Potrošnja energije režima Uključeno, kao što je definisano u ENERGY STAR 8.0 verziji.**

**TEC: Ukupna potrošnja energije u kWh, kao što je definisano u ENERGY STAR 8.0 verziji.**

OSD funkcioniše samo u normalnom režimu rada. Kada se pritisne bilo koje dugme u režimu aktivnog isključivanja, prikazaće se sledeća poruka:

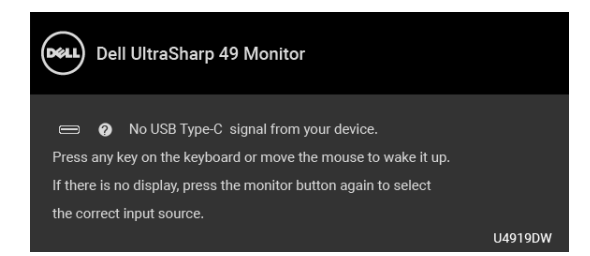

Aktivirajte računar i probudite monitor da biste dobili pristup do OSD-a.

**NAPOMENA: Poruka može biti malo drugačija u odnosu na povezani ulazni signal.**

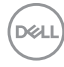

#### <span id="page-20-0"></span>**Raspored pinova**

#### **DisplayPort konektor**

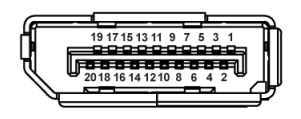

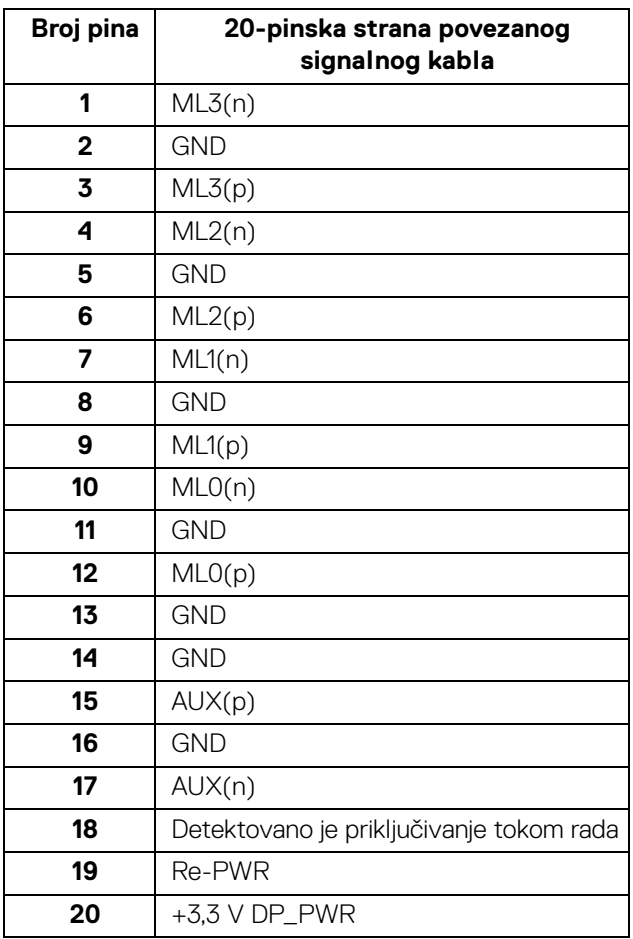

(dell

#### **HDMI konektor**

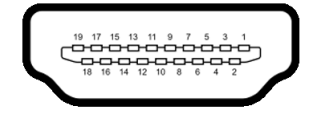

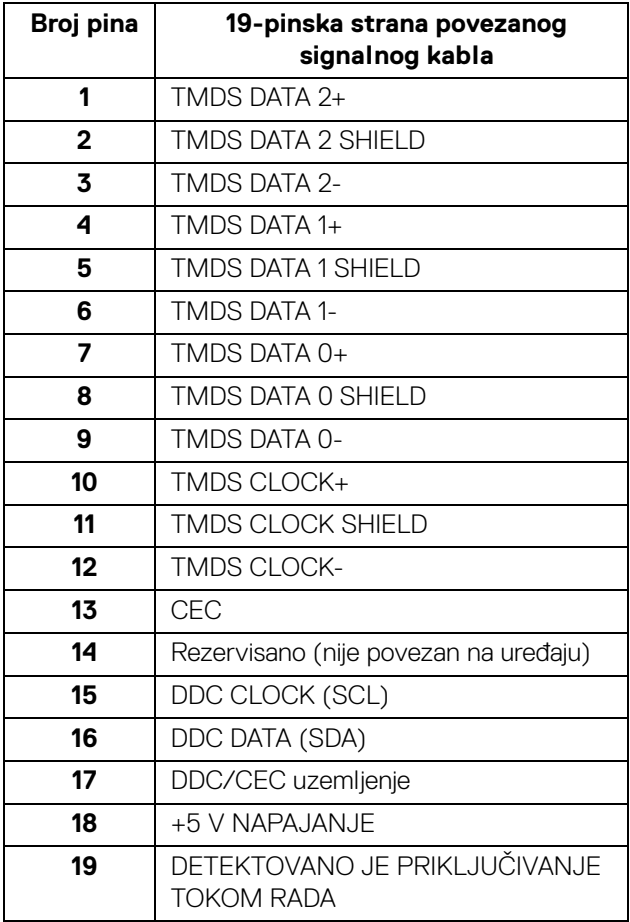

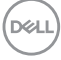

# <span id="page-22-0"></span>**Plug and Play mogućnost**

Možete da instalirate monitor u bilo kom sistemu koji je kompatibilan sa Plug and Play mogućnošću. Monitor automatski obezbeđuje računarskom sistemu svoj EDID (Extended Display Identification Data) korišćenjem protokola kanala za prikaz podataka (DDC) tako da sistem može sam da se konfiguriše i optimizuje podešavanja monitora. Većina instalacija monitora je automatska; možete izabrati različita podešavanja po želji. Za više informacija o promeni podešavanja monitora, pogledajte **[Rukovanje monitorom](#page-40-3)**.

# <span id="page-22-1"></span>**Interfejs univerzalnog serijskog busa (USB)**

Ovaj odeljak vam pruža informacije o USB portovima koji su dostupni na monitoru.

#### **NAPOMENA: Ovaj monitor je kompatibilan sa USB 3.0 super brzine.**

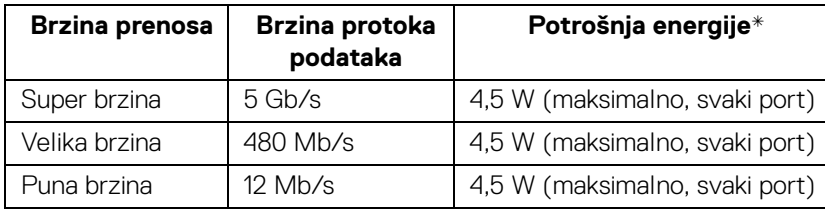

\* Do 2 A na USB portu za preuzimanje (port sa  $\left| \bullet \right\rbrace$ ikonom baterije) sa uređajima usklađenim sa BC1.2 ili običnim USB uređajima.

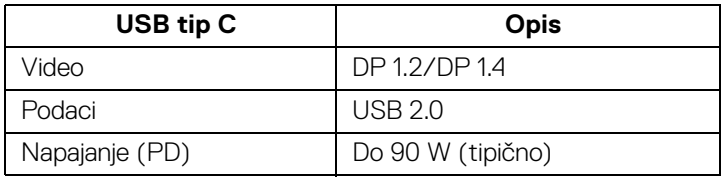

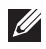

**NAPOMENA: USB tip C video zahteva računar sa kapacitetom naizmeničnog režima tipa C.** 

**NAPOMENA: Za podršku naizmeničnog režima DP 1.4 USB tipa C, uverite se da izvorni računar ima mogućnost naizmeničnog režima DP 1.4.**

**NAPOMENA: [Za informacije o USB tipu C i DP adapteru, idite na](http://www.dell.com)  [http://www.dell.com i pretražite P/N: H21XJ.](http://www.dell.com)**

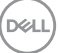

#### <span id="page-23-0"></span>**USB konektor za otpremanje**

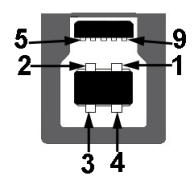

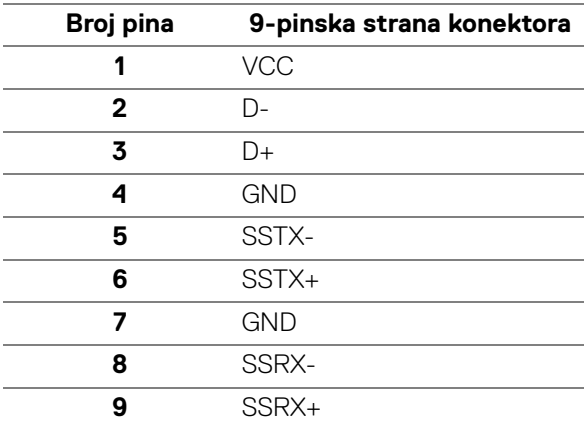

#### <span id="page-23-1"></span>**USB konektor za preuzimanje**

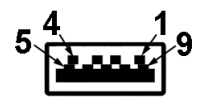

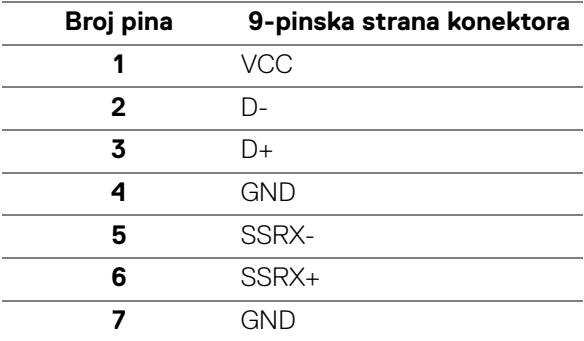

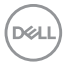

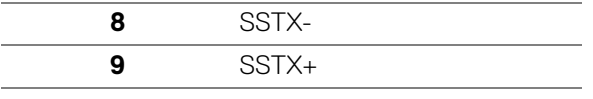

#### <span id="page-24-0"></span>**USB konektor tipa C**

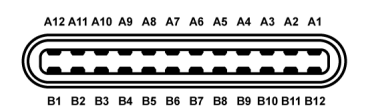

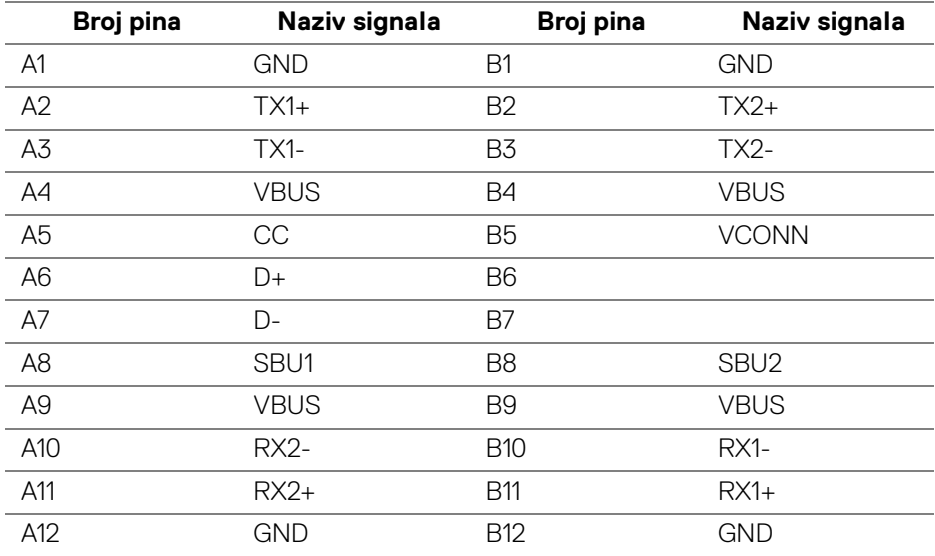

#### <span id="page-24-1"></span>**USB portovi**

- 1 x USB tip C dole
- 2 x USB 3.0 otpremanje dole
- 5 x USB 3.0 preuzimanje dole
- · Port za punjenje port sa  $\leftarrow$ n ikonom baterije; podržava mogućnost punjenja brzom strujom ukoliko je uređaj kompatibilan sa BC1.2.

#### **NAPOMENA: USB 3.0 funkcionalnost zahteva računar komaptibilan sa USB 3.0.**

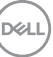

**NAPOMENA: USB interfejs monitora radi samo kada je monitor Uključen ili se nalazi u režimu štednje energije. Ukoliko isključite monitor i ponovo ga uključite, priključenim periferijskim uređajima će biti potrebno nekoliko sekundi da povrate normalnu funkcionalnost.**

# <span id="page-25-0"></span>**Kvalitet LCD monitora i politika piksela**

Tokom procesa proizvodnje LCD monitora, nije neuobičajeno da jedan ili više piksela postanu fiksirani u neizmenjenom stanju koje se teško uočava i ne utiče na kvalitet ili upotrebljivost displeja. Za više informacija o kvalitetu Dell monitora i politici piksela, pogledajte Dell lokaciju za podršku na: **<http://www.dell.com/support/monitors>**.

### <span id="page-25-1"></span>**Smernice za održavanje**

#### <span id="page-25-2"></span>**Čišćenje vašeg monitora**

**OPREZ: Pročitajte i pratite [Bezbednosna uputstva](#page-81-4) pre čišćenja monitora.**

#### **UPOZORENJE: Pre čišćenja monitora, izvucite kabl za napajanje monitora iz električne utičnice.**

Za najbolje prakse, pratite uputstva na listi u nastavku dok raspakujete, čistite ili rukujete svojim monitorom:

- Da biste očistili svoj antistatički ekran, lagano navlažite meku, čistu krpu vodom. Ako je moguće, koristite specijalnu maramicu za čišćenje ekrana ili rastvor pogodan za antistatički premaz. Nemojte koristiti benzen, razređivač, amonijak, abrazivna sredstva za čišćenje ili komprimovani vazduh.
- Za čišćenje monitora koristite blago navlaženu, toplu krpu. Izbegavajte korišćenje deterdženta bilo koje vrste pošto neki deterdženti ostavljaju mlečno beli sloj na monitoru.
- Ukoliko primetite beli prah kada raspakujete monitor, izbrišite ga krpom.
- Pažljivo rukujte monitorom pošto monitor tamnije boje može da se izgrebe i da se na njemu pojave bele ogrebotine, što je ređi slučaj sa monitorom svetlijih boja.
- Da biste zadržali najbolji kvalitet slike na vašem monitoru, koristite dinamički promenljiv čuvar ekrana i isključite monitor kada se ne koristi.

# <span id="page-26-0"></span>**Podešavanje monitora**

## <span id="page-26-1"></span>**Pričvršćivanje stalka**

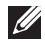

**NAPOMENA: Stalak je odvojen kada se monitor isporuči iz fabrike.**

**NAPOMENA: Ovo je primenljivo za monitor sa stalkom. Kada se kupi bilo koji drugi stalak, potražite uputstva za podešavanje u odgovarajućem uputstvu za podešavanje stalka.**

#### OPREZ: **Monitor nemojte vaditi iz pakovanja pre pričvršćivanja stalka.**

Za pričvršćivanje stalka monitora:

- **1.** Pratite uputstva na kartonskim preklopima za skidanje stalka sa gornjeg jastučića koji ga učvršćava.
- **2.** Umetnite krakove osnove stalka u otvor stalka do kraja.
- **3.** Podignite ručicu sa zavrtnjem i okrenite zavrtanj u smeru kretanja kazaljki na satu.
- **4.** Nakon što potpuno zategnete zavrtanj, preklopite ručicu sa zavrtnjem tako da potpuno uđe u otvor.

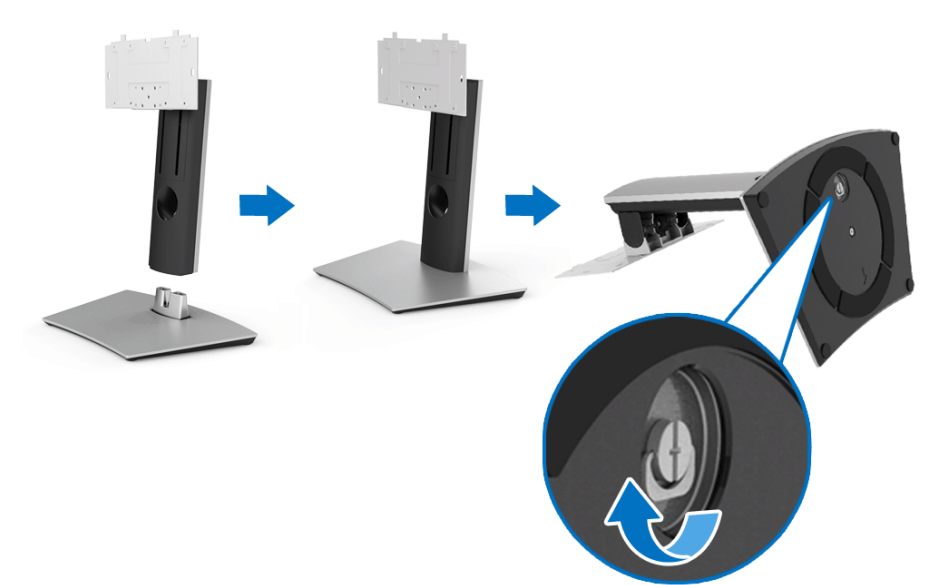

- **5.** Podignite poklopac, kao što je prikazano, da biste VESA područje izložili sklopu stalka.
- **6.** Pričvrstite sklop stalka na monitor.
	- **a.** Postavite dva kraka u gornjem delu stalka na žleb na poleđini monitora.
	- **b.** Koristite Phillips krstasti odvijač da pričvrstite četiri zavrtnja koja učvršćuju sklop stalka za monitor.

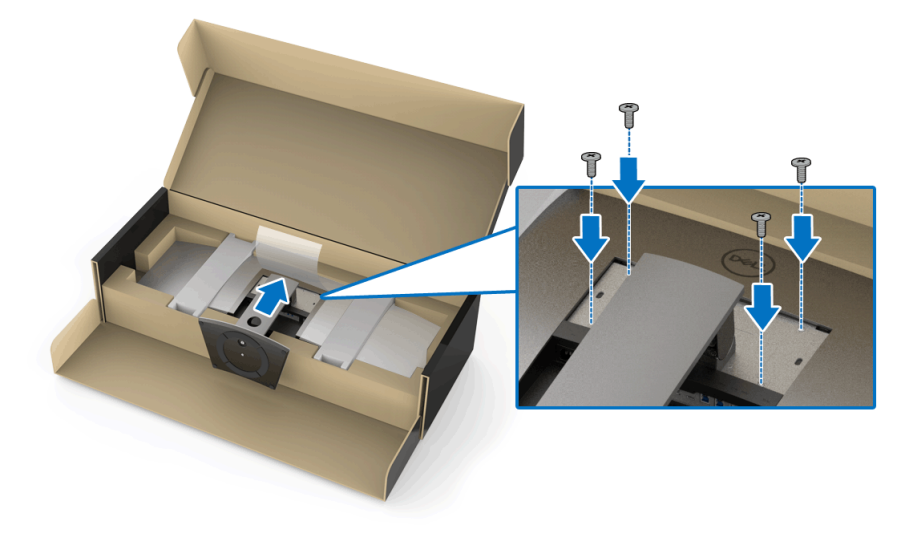

**NAPOMENA: Prilikom pričvršćivanja sklopa stalka, nagnite bazu stalka nagore i vodite računa da baza stalka ne udari u površinu.**

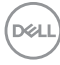

- **7.** Pričvrstite VESA poklopac na monitor.
	- **a.** Umetnite poklopac sa donjim delom okrenutim nadole. NE pričvršćujte zatvarač u ovom trenutku.
	- **b.** Nagnite da biste postavili tri kraka u gornjem delu poklopca na žleb na poleđini monitora.
	- **c.** Pritisnite poklopac nadole dok se jezičak ne uglavi na mesto.

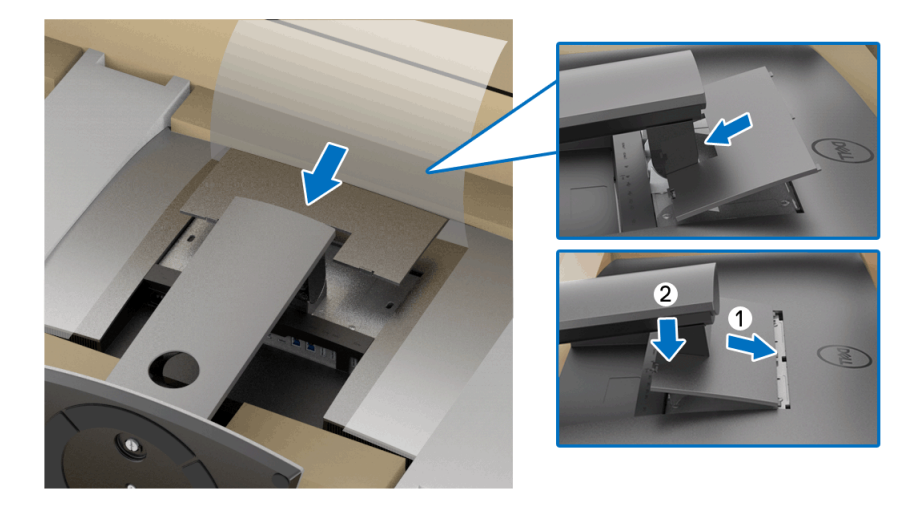

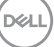

**8.** Čvrsto držite držače monitora i pažljivo podignite monitor da biste sprečili da isklizne ili padne.

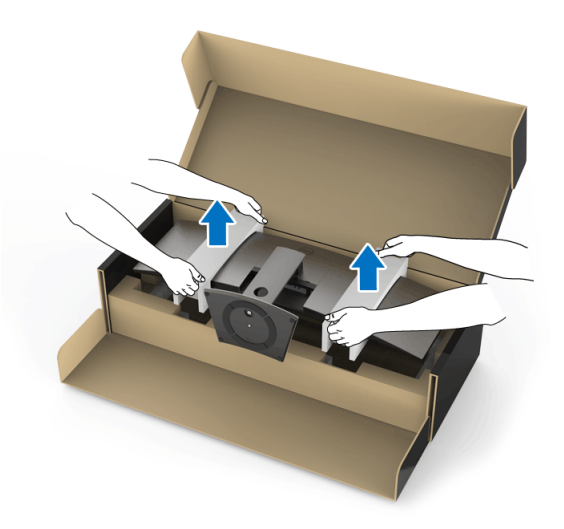

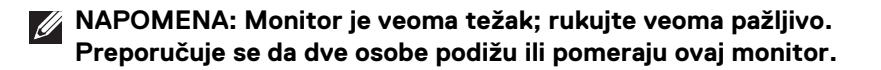

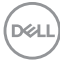

**9.** Postavite monitor na mesto i skinite držače monitora sa monitora.

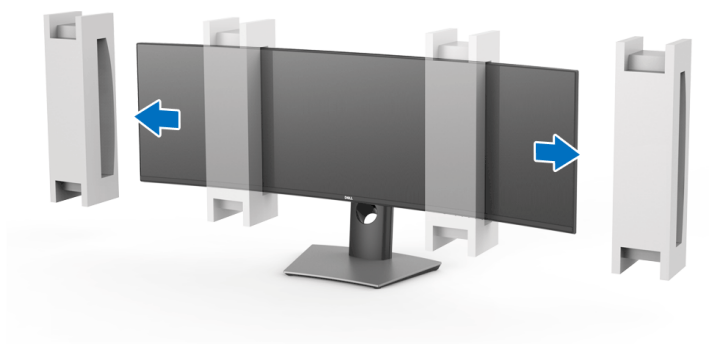

- **NAPOMENA: Monitor je veoma težak; rukujte veoma pažljivo. Preporučuje se da dve osobe podižu ili pomeraju ovaj monitor.**
- OPREZ: **Tokom podizanja monitora, nemojte pritiskati panel ekrana.**

## <span id="page-31-0"></span>**Zidna montaža/krak 3. strane (opcionalno)**

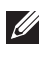

**NAPOMENA: Komplet za zidnu montažu/komplet za krak 3. strane NIJE uključen u ovaj monitor.**

OPREZ: **Ne vadite monitor iz ambalažne kutije pre pričvršćivanja montažnog nosača iz kompleta za zidnu montažu/kompleta za ruku 3. krak.**

Pogledajte uputstvo koje se isporučuje uz montažni nosač za zidnu montažu kompatibilan sa VESA.

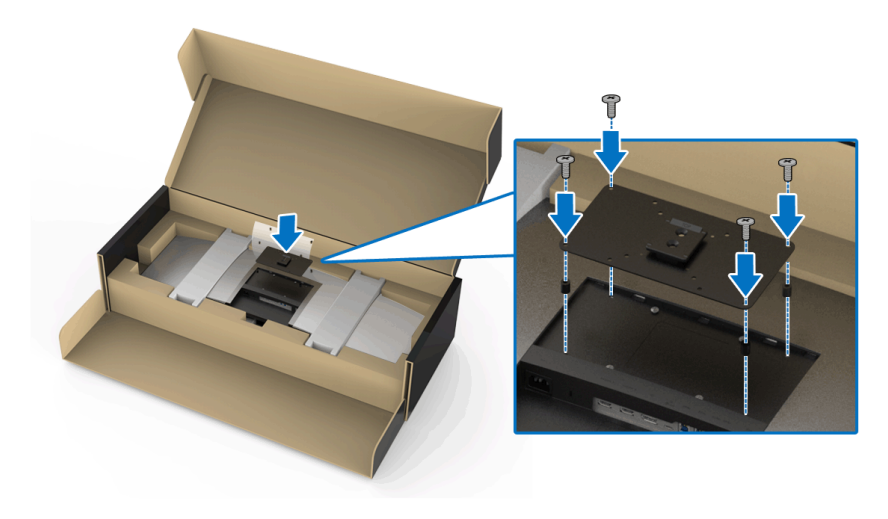

**1.** Pričvrstite montažni nosač na monitor.

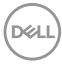

**2.** Čvrsto držite držače monitora i pažljivo podignite monitor da biste sprečili da isklizne ili padne. Pričvrstite monitor na zidni nosač/krak 3. strane prateći odgovarajuća uputstva.

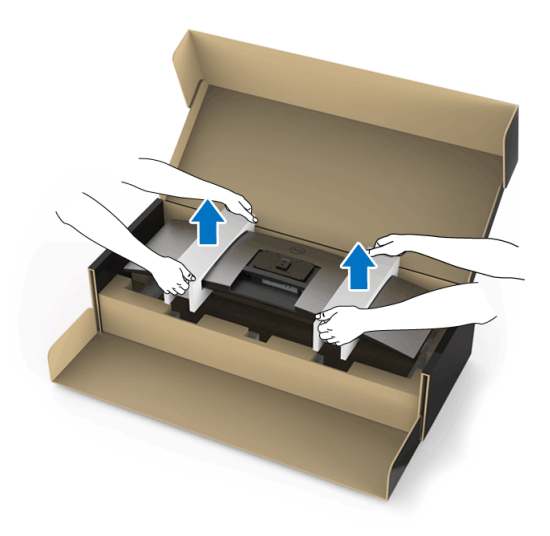

- **NAPOMENA: Monitor je veoma težak; rukujte veoma pažljivo. Preporučuje se da dve osobe podižu ili pomeraju ovaj monitor.**
	- **3.** Nakon pričvršćivanja monitora na zidni nosač/krak 3. strane, uklonite držač monitora iz monitora.

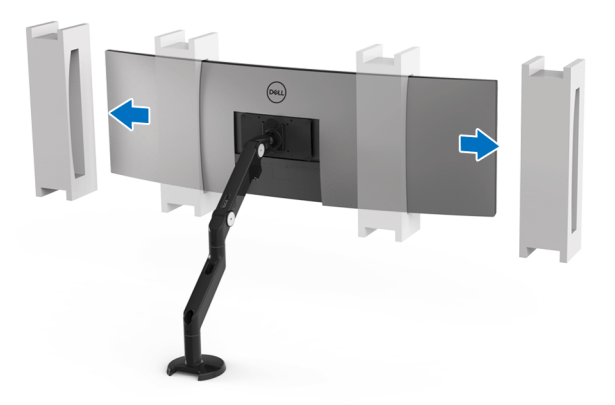

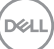

**4.** Kada koristite dualne monitore naslagane jedan na drugi, konfiguracija mora da odgovara preporučenoj orijentaciji panela i radnom uglu, kao što je prikazano.

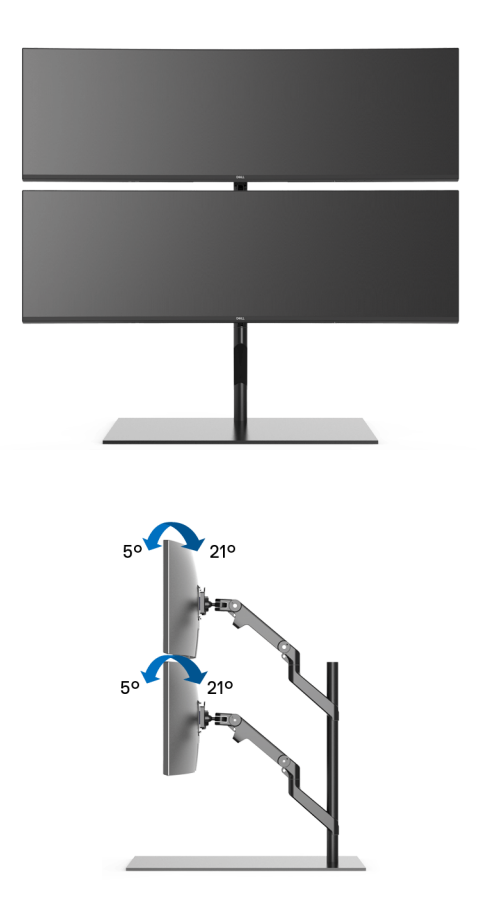

**NAPOMENA: Kod scenario dvostrukog slaganja pomoću kraka 3. strane, gornji monitor ne treba da se rotira za 180° (horizontalno). Monitor ne treba da se orijentiše pod uglom od 90° (vertikalno).**

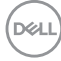

### <span id="page-34-0"></span>**Povezivanje vašeg monitora**

**UPOZORENJE: Pre nego što započnete procedure u ovom odeljku, pratite [Bezbednosna uputstva](#page-81-4).**

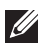

#### **NAPOMENA: Nemojte povezivati sve kablove na računar istovremeno.**

Da biste povezali monitor na računar:

- **1.** Isključite računar i odvojite kabl za napajanje.
- **2.** Povežite HDMI/DP/USB kabl tipa C sa monitora na računar ili USB uređaj tipa C.

#### <span id="page-34-1"></span>**Povezivanje HDMI kabla**

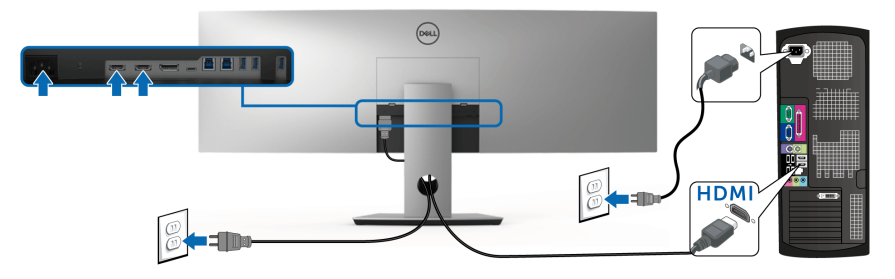

- **NAPOMENA: Podrazumevano fabričko podešavanje na U4919DW je HDMI 2.0. Ako monitor ne uspeva da prikaže bilo kakav sadržaj nakon što se poveže HDMI kabl, pratite procedure u nastavku da biste promenili podešavanja sa HDMI 2.0 na HDMI 1.4:**
	- Pritisnite drugo dugme pored dugmeta  $\bigoplus$  da biste aktivirali OSD meni.
	- Koristite dugmad **i V** da označite **Input Source (Ulazni izvor)**,

zatim koristite dugme a da uđete u podmeni.

- Koristite dugmad **de i version** da označite **HDMI**.
- Pritisnite i zadržite dugme **otprilike 10 sekundi i pojaviće se poruka o** HDMI konfiguraciji.

Koristite dugme  $\vee$  da izaberete **Disable (Onemogući)** i promenite podešavanja.

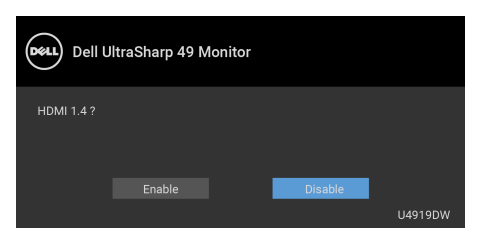

Po potrebi, ponovite navedene korake za promenu podešavanja HDMI formata.

#### <span id="page-35-0"></span>**Povezivanje DisplayPort (DP na DP) kabla**

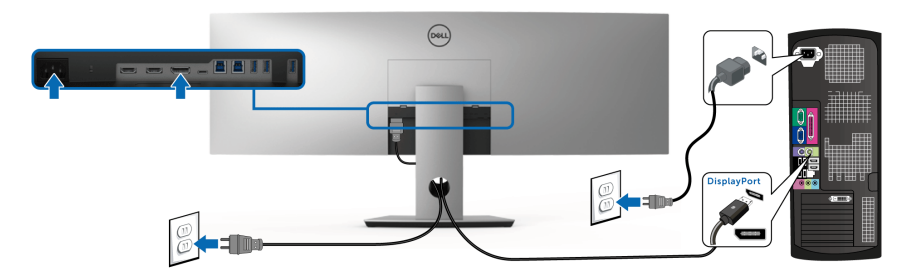

**NAPOMENA: Podrazumevano fabričko podešavanje na U4919DW je DP1.4.**

#### <span id="page-35-1"></span>**Povezivanje USB kabla tipa C**

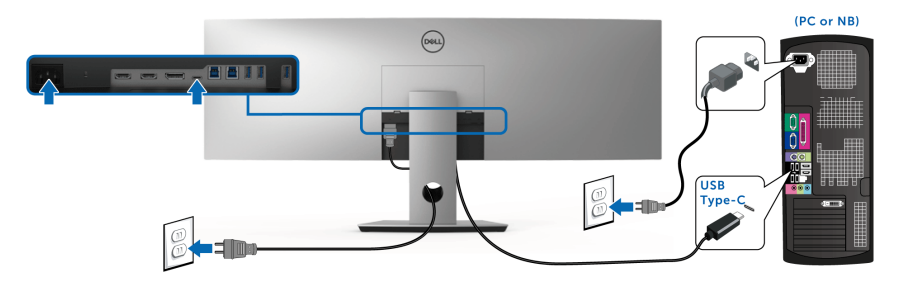

**NAPOMENA: Koristite samo USB kabl tipa C koji je isporučen uz monitor.** 

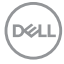
- Ovaj port podržava samo alternativni režim za DisplayPort, DP 1.4.
- USB port tipa C koji podržava napajanje (PD Verzija 2.0) snabdeva napajanjem do 90 W.
- Ako je vašem notebook računaru potrebno više od 90 W da bi radio i baterija je ispražnjena, on se možda neće uključiti niti puniti preko USB PD porta uređaja U4919DW.

#### OPREZ: **Grafika se koristi samo u svrhe ilustracije. Izgled računara može da se razlikuje.**

#### **Povezivanje USB 3.0 kabla**

**NAPOMENA: Da biste sprečili oštećenje ili gubitak podataka, pre promene USB portova za otpremanje, pobrinite se da računar povezan na USB port za otpremanje monitora NE KORISTI nijedan USB memorijski uređaj.**

Nakon što završite povezivanje HDMI/DP/USB kabla tipa C, pratite procedure u nastavku da biste povezali USB 3.0 kabl na računar i završili podešavanje monitora:

- **1. a. Povežite jedan računar:** povežite USB 3.0 port za otpremanje (kabl je isporučen) na odgovarajući USB 3.0 port na vašem računaru. **b. Povežite dva računara\*:** povežite USB 3.0 portove za otpremanje na odgovarajuće USB 3.0 portove na dva računara. Zatim koristite OSD meni da biste izabrali jedan od dva USB izvora otpremanja i ulazna signala. Pogledajte **[USB Select Switch \(Prekidač za izbor USB-a\)](#page-52-0)**.
- **2.** Povežite USB 3.0 periferijske uređaje na USB 3.0 portove za preuzimanje na monitoru.
- **3.** Priključite kablove za napajanje za računar(e) i monitor u obližnju utičnicu.

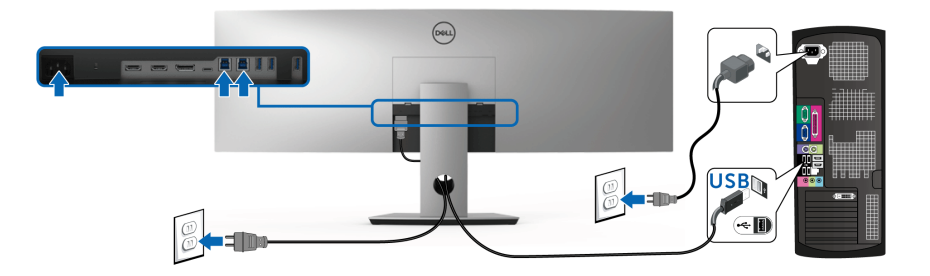

**a. Povežite jedan računar**

DØL

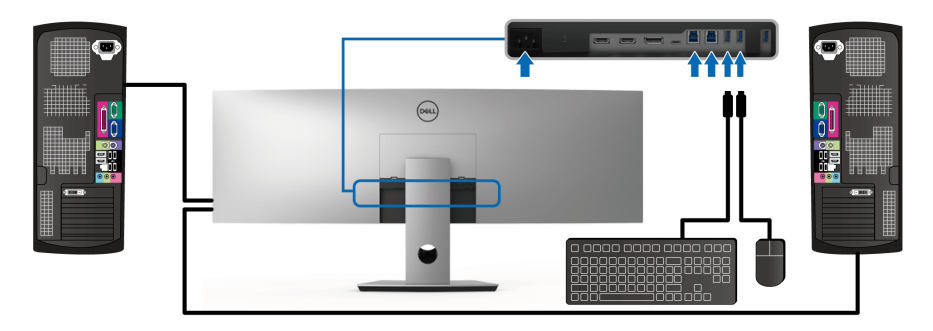

#### **b. Povežite dva računara**

\* Prilikom povezivanja dva računara na monitor, USB portovi za preuzimanje za tastaturu i miša, koji se nalaze na monitoru, mogu da se dodele različitim ulaznim signalima sa dva računara promenom podešavanja **USB Selection (USB izbor)** na OSD meniju. (Pogledajte **[USB Selection \(USB izbor\)](#page-54-0)** za više informacija).

- **4.** Uključite monitor i računar(e). Ukoliko vaš monitor prikaže sliku, instalacija je završena. Ukoliko ne prikaže sliku, pogledajte **[Problemi specifični za univerzalni serijski bus \(USB\)](#page-79-0)**.
- **5.** Koristite otvor za kablove na stalku monitora da organizujete kablove.

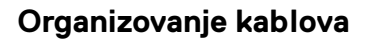

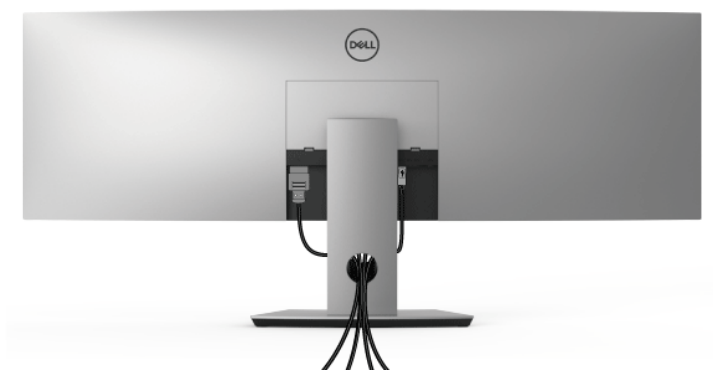

Nakon priključivanja svih neophodnih kablova na monitor i računar, (pogledajte **[Povezivanje vašeg monitora](#page-34-0)** za priključivanje kablova,) organizujte sve kablove na već prikazan način.

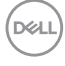

# **Uklanjanje stalka monitora**

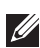

**NAPOMENA: Da biste sprečili ogrebotine i oštećenja na zakrivljenom LCD ekranu tokom uklanjanja stalka, obavezno postavite monitor na mek, čisti penasti materijal. Direktan kontakt sa tvrdim predmetima može da izazove oštećenja zakrivljenog monitora.**

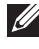

**NAPOMENA: Monitor je veoma težak; rukujte veoma pažljivo. Preporučuje se da dve osobe podižu ili pomeraju ovaj monitor.**

**NAPOMENA: Ovo je primenljivo za monitor sa stalkom. Kada se kupi bilo koji drugi stalak, potražite uputstva za podešavanje u odgovarajućem uputstvu za podešavanje stalka.**

Za uklanianie stalka:

- **1.** Postavite monitor na meku krpu ili jastuk.
- **2.** Pritisnite i podignite jezičak poklopca da biste oslobodili i uklonili poklopac.

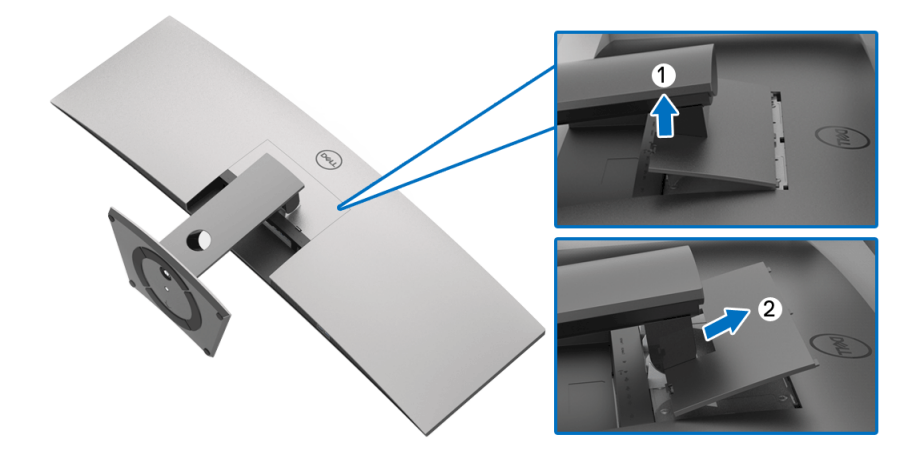

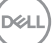

**3.** Koristite Phillips krstasti odvijač za uklanjanje četiri zavrtnja koja učvršćuju stalak.

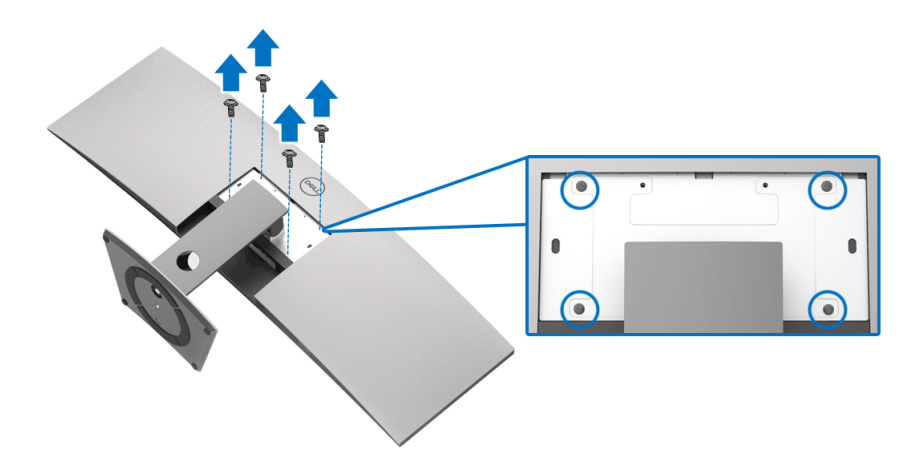

**4.** Podignite stalak i udaljite ga od monitora.

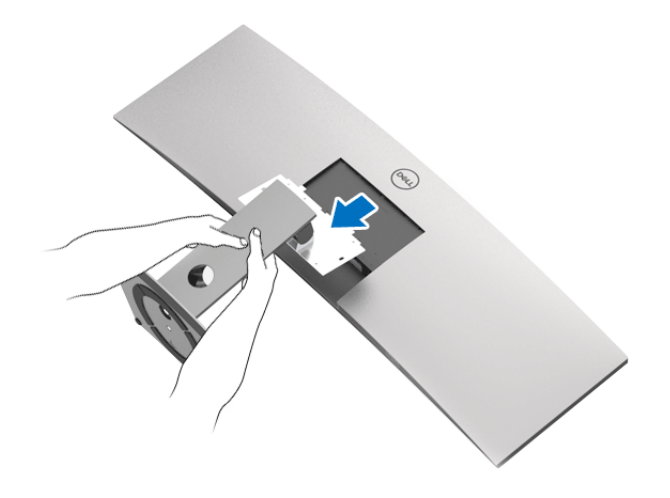

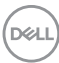

# **Rukovanje monitorom**

# **Uključite monitor**

Pritisnite  $\bigoplus$  dugme da uključite monitor.

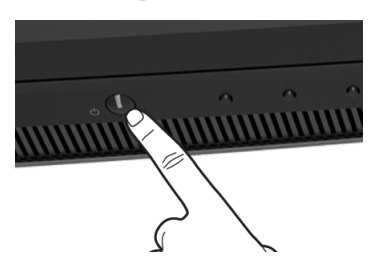

# **Korišćenje kontrola na prednjoj ploči**

Koristite kontrolnu dugmad sa prednje strane monitora za podešavanje postavki.

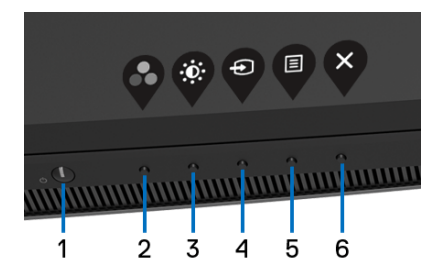

Sledeća tabela opisuje dugmad na prednjoj ploči:

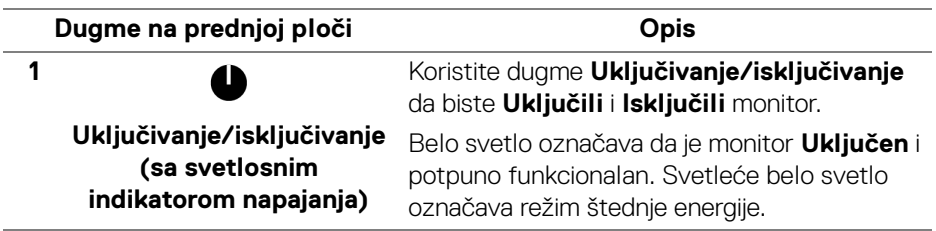

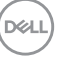

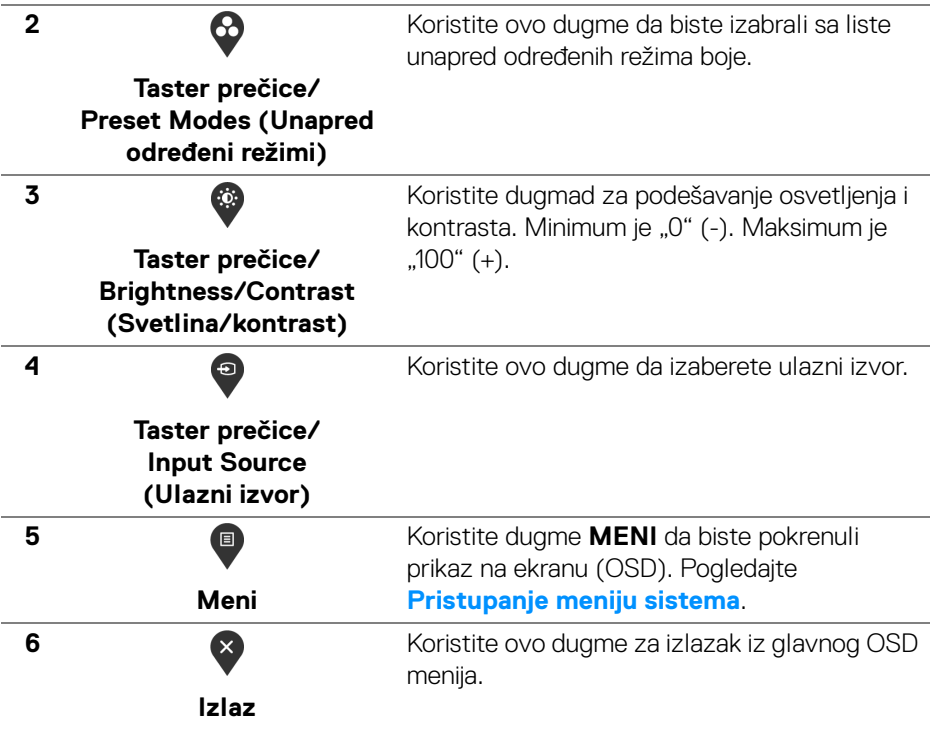

#### **Dugme na prednjoj ploči**

Koristite ovu dugmad sa prednje strane monitora za podešavanje postavki slike.

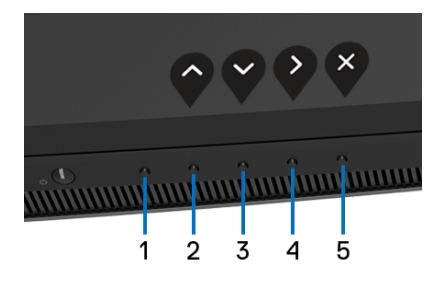

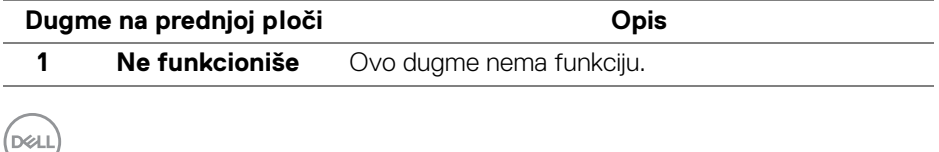

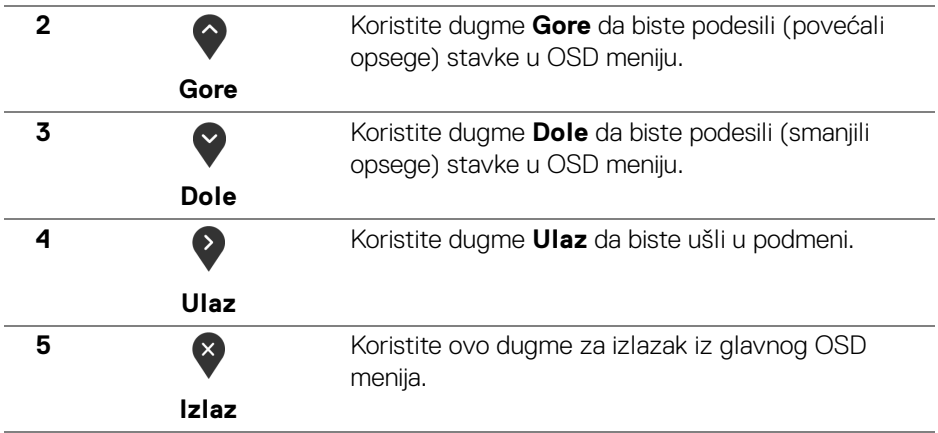

# <span id="page-42-1"></span>**Korišćenje menija prikaza na ekranu (OSD)**

#### <span id="page-42-0"></span>**Pristupanje meniju sistema**

- **NAPOMENA: Ukoliko promenite podešavanja, a zatim ili nastavite do drugog menija ili izađete iz OSD menija, monitor automatski čuva te izmene. Izmene se takođe čuvaju ukoliko promenite podešavanja, a zatim sačekate da OSD meni nestane.**
	- **1.** Pritisnite dugme **D** za pokretanje OSD menija i prikažite glavni meni.

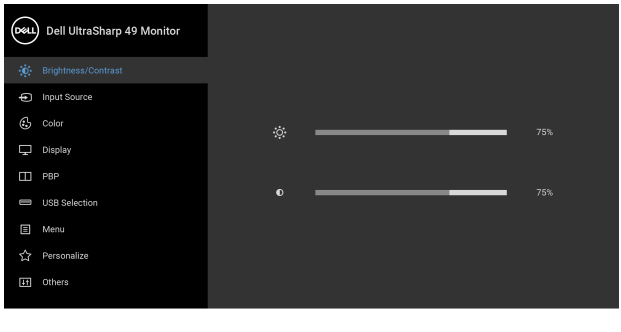

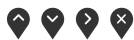

DELI

- **2.** Pritisnite dugmad  $\bigcirc$  i  $\bigcirc$  da biste se kretali kroz opcije podešavanja. Dok prelazite sa jedne ikone na drugu, naziv opcije se označava. Pogledajte sledeću tabelu za kompletnu listu svih opcija dostupnih za monitor.
- **3.** Pritisnite dugme  $\bullet$  iednom da biste aktivirali označenu opciju.
- **4.** Pritisnite dugme i v da biste izabrali željeni parametar.
- **5.** Pritisnite **d** da biste ušli u podmeni, a zatim koristite dugmad za navigaciju, u skladu sa indikatorima na meniju da biste napravili izmene.
- **6.** Izaberite dugme  $\bullet$  da biste se vratili u glavni meni.

#### **Ikona Meni i podmeniji Opis Brightness/** Koristite ovaj meni da biste aktivirali podešavanje **Brightness/Contrast (Svetlina/kontrast)**. **Contrast (Svetlina/ kontrast)** Dell UltraSharp 49 Monitor **En Input Source**  $C<sub>2</sub>$  Color  $\Box$  Display  $\Box$  PBP E LICO Colonias  $\Box$  Menu </>
Personalize **ITT** Others **Brightness Brightness (Svetlina)** podešava jačinu pozadinskog **(Svetlina)** osvetljenja. Pritisnite dugme al da biste povećali svetlinu i pritisnite dugme  $\bigcirc$  da biste smanjili svetlinu (min. 0 / maks. 100).

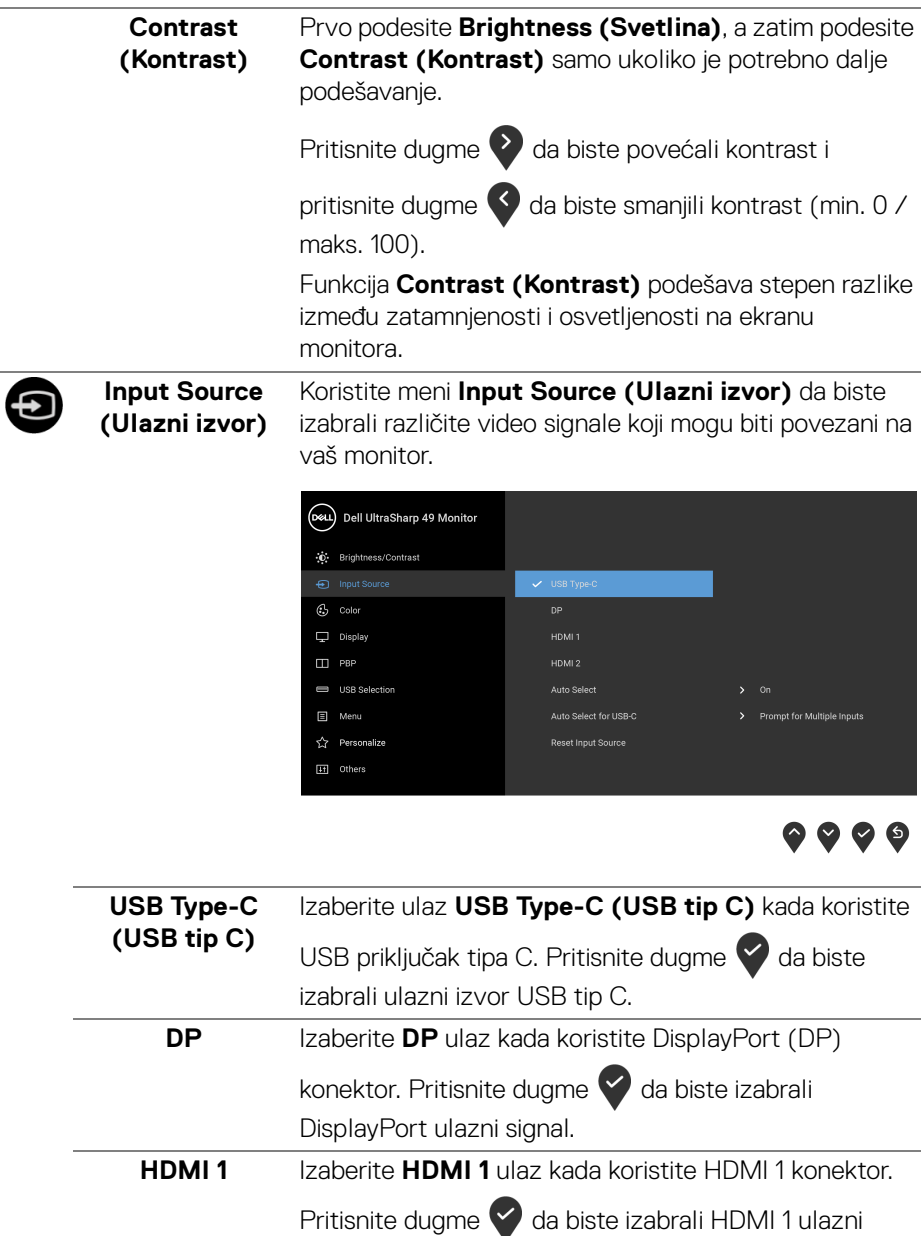

signal.

 $(\overline{DCL}$ 

<span id="page-45-0"></span>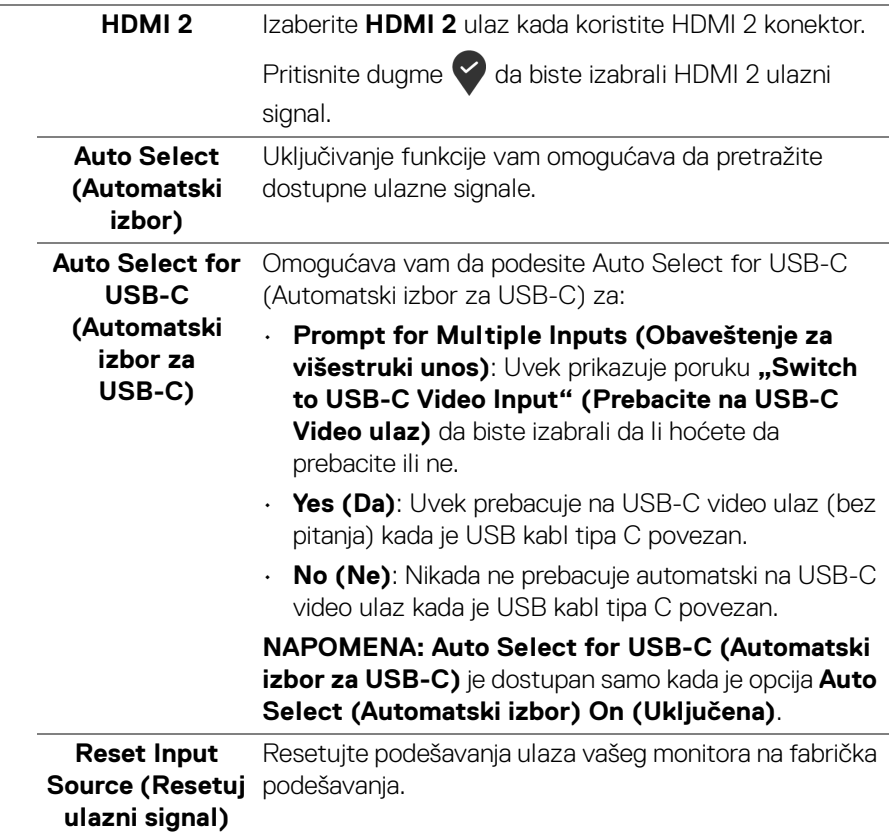

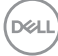

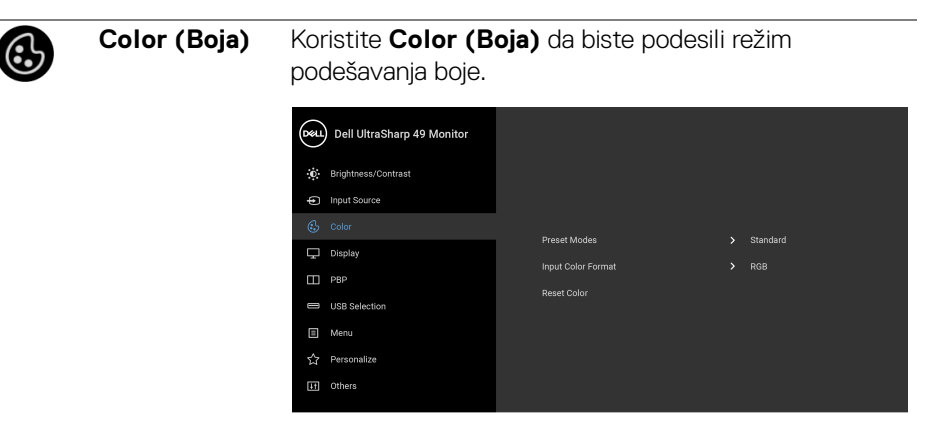

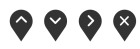

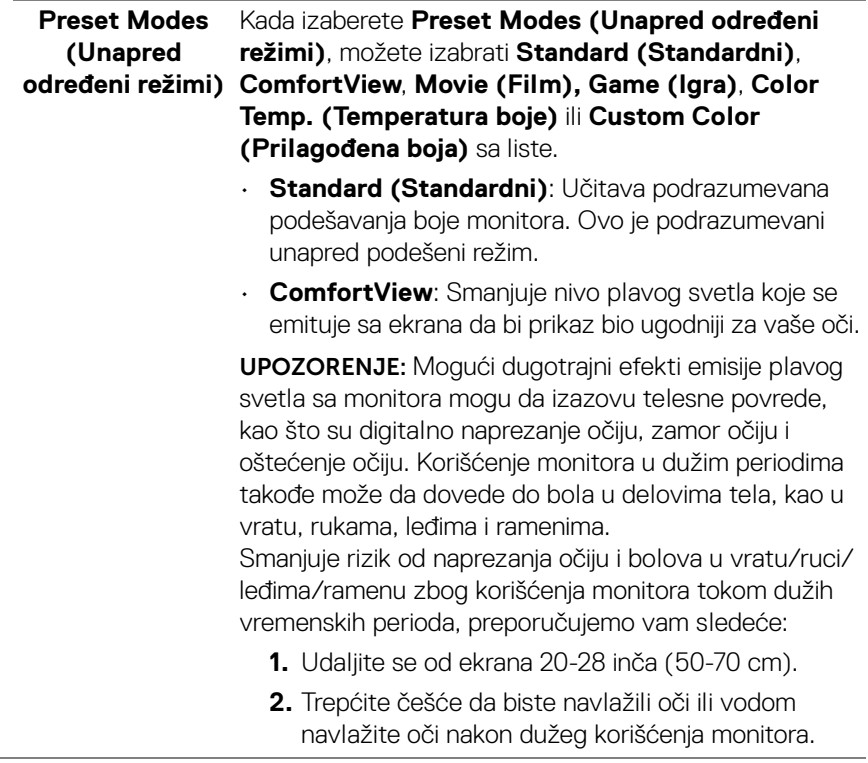

÷.

DELL

- **3.** Pravite redovne i česte pauze od 20 minuta na svaka dva sata.
- **4.** Tokom pauza skrenite pogled sa monitora i gledajte u predmet koji je udaljen 20 stopa najmanje 20 sekundi.
- **5.** Protegnite se kako bi smanjili tenziju u vratu, rukama, leđima i ramenima tokom pauza.
- **Movie (Film)**: Učitava podešavanja boje idealna za filmove.
- **Game (Igra)**: Učitava podešavanja boje idealna za većinu aplikacija igara.
- **Color Temp. (Temperatura boje)**: Omogućava korisnicima da izaberu temperaturu boje: 5000K, 5700K, 6500K, 7500K, 9300K i 10000K. Pritisnite

dugme  $\vee$  da biste izabrali željenu temperaturu boje.

• **Custom Color (Prilagođena boja)**: Omogućava vam da ručno podesite podešavanja boje. Pritisnite

dugmed  $\bullet$  i  $\bullet$  da biste podesili vrednosti **Gain (Pojačanje)**, **Offset (Ofset)**, **Hue (Nijansa)** i **Saturation (Zasićenje)** i kreirajte sopstveni podešeni režim boje.

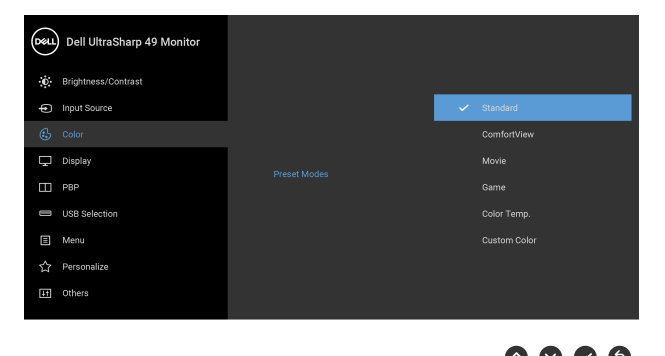

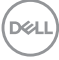

### **Input Color Format (Unos formata boje)**

Omogućava vam da podesite režim video ulaza na:

**RGB**: Izaberite ovu opciju ukoliko je monitor povezan na računar (ili DVD plejer) koristeći DP, HDMI ili USB kabl

tipa C. Pritisnite dugme  $\blacktriangleright$  da biste izabrali RGB režim.

**YPbPr**: Izaberite ovu opciju ukoliko vaš DVD plejer

podržava samo YPbPr izlaz. Pritisnite dugme  $\blacktriangledown$  da biste izabrali YPbPr režim.

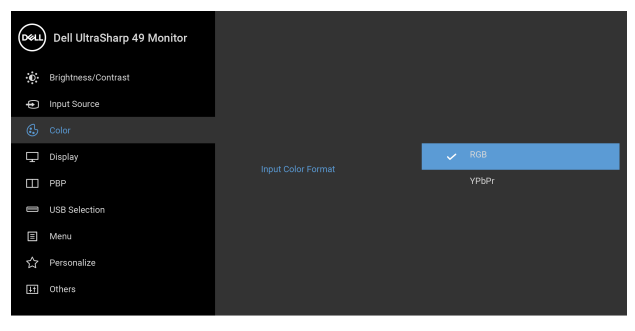

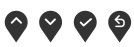

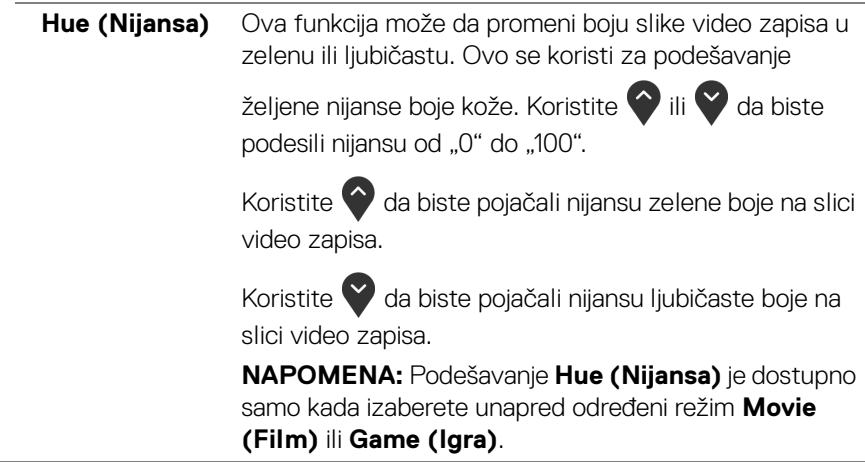

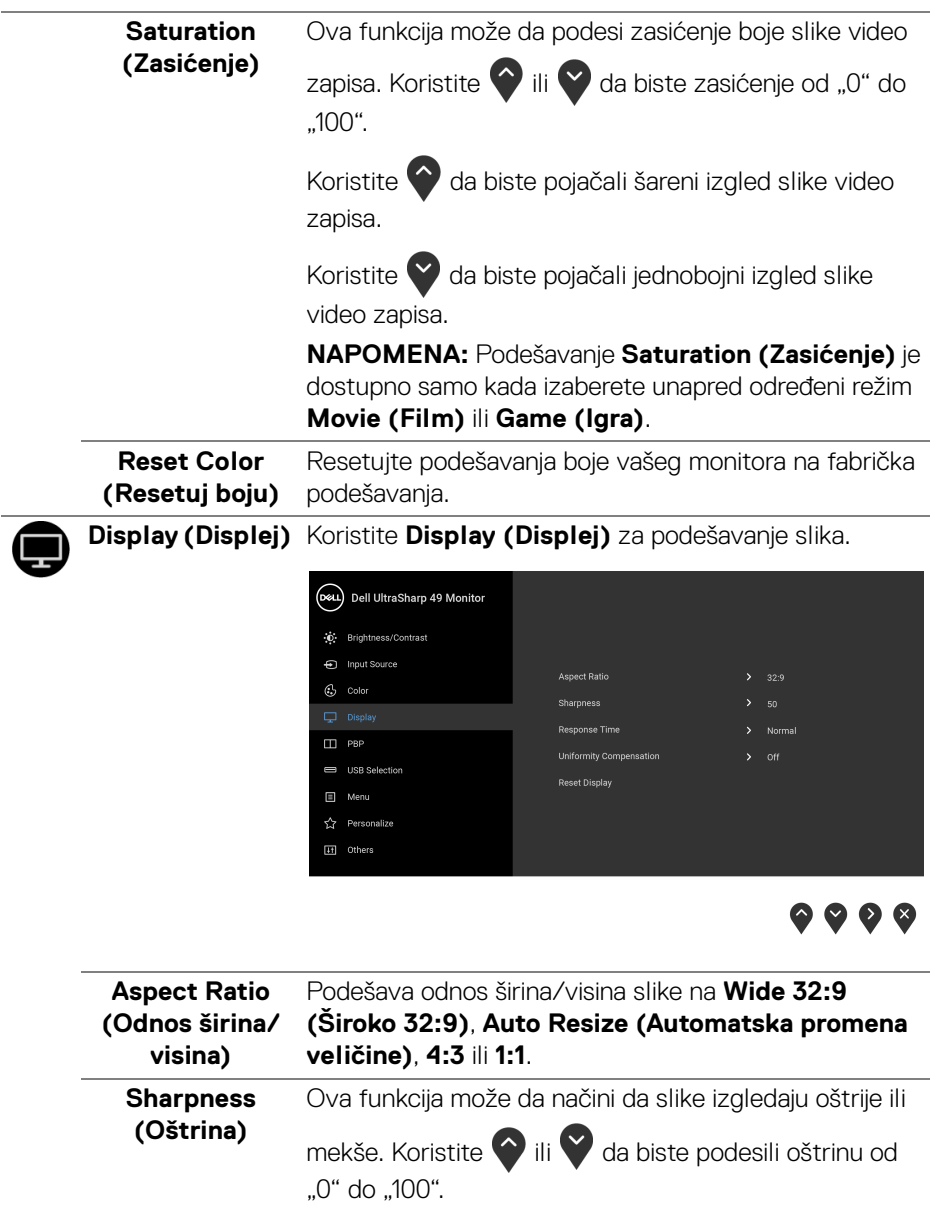

 $\overline{\phantom{0}}$ 

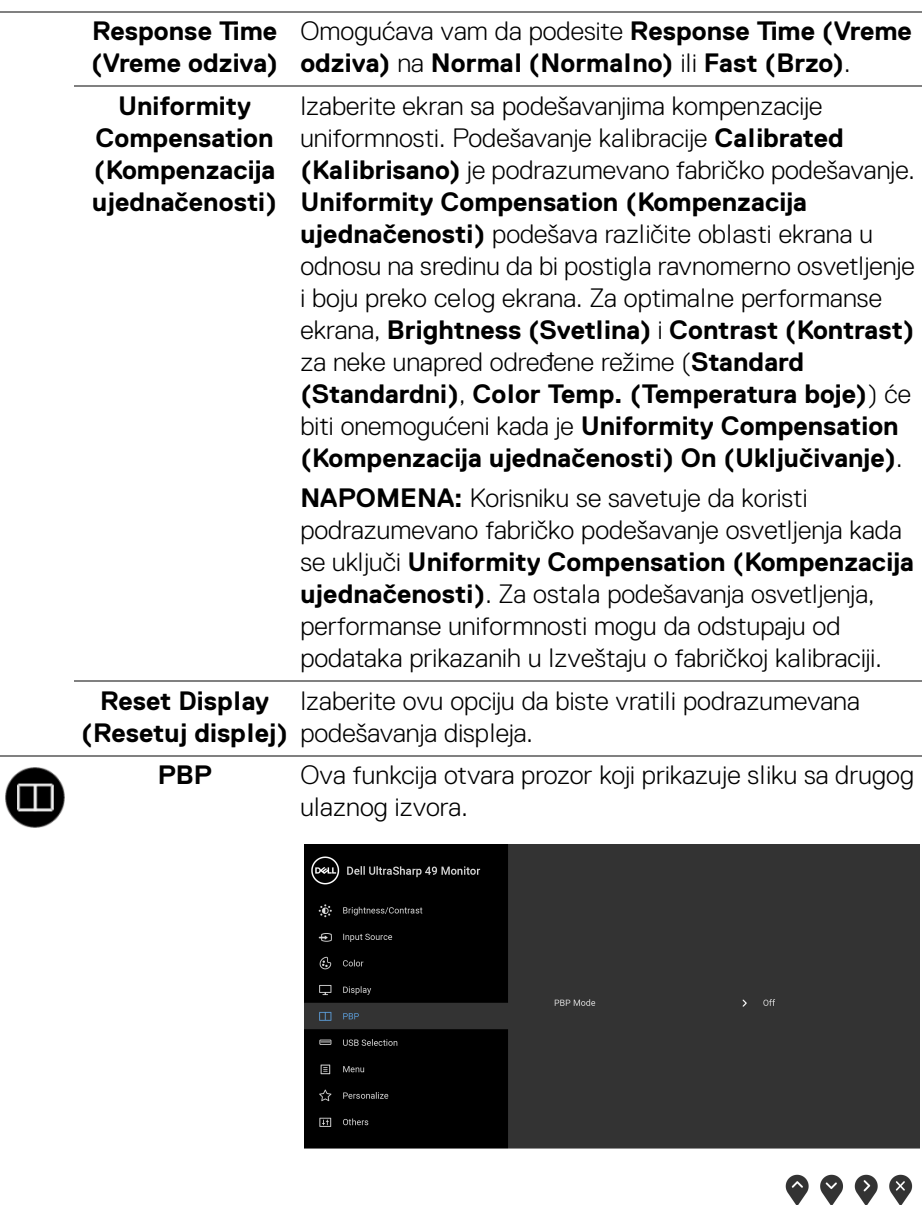

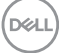

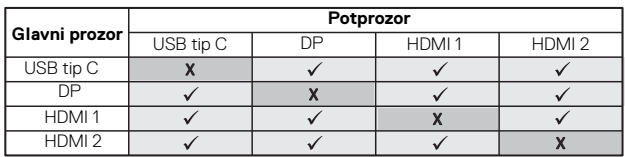

**NAPOMENA:** Slike pod PBP će se prikazati u centralnom delu ekrana, ne na celom ekranu.

**PBP Mode (PBP režim)** Podesite **PBP** (Slika po slici) režim između **PBP** ili **Off (Isključeno)**.

Pritisnite dugme  $\vee$  da biste omogućili PBP režim.

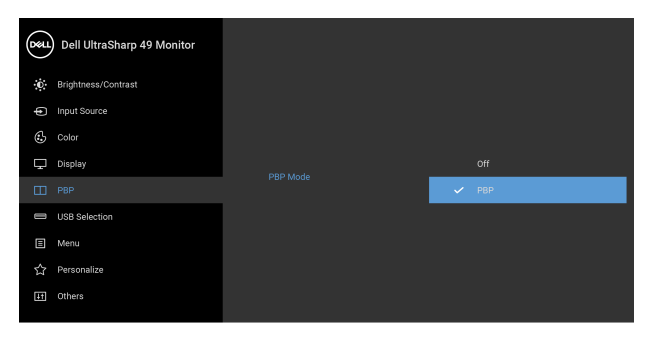

 $\bullet\bullet\bullet\bullet$ 

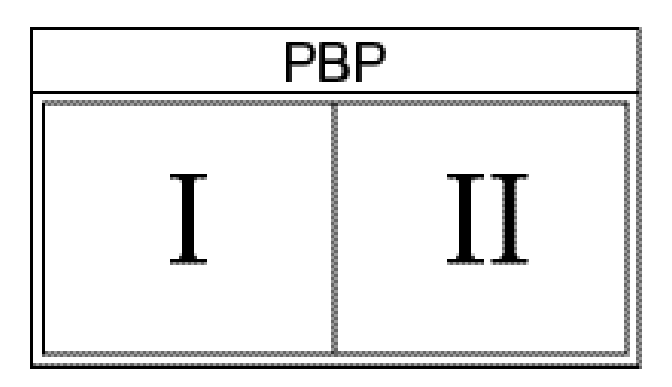

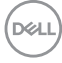

**PBP (Sub)** Izaberite neki od različitih video signala koji mogu biti povezani na vaš monitor za PBP potprozor. Pritisnite

> dugme da biste izabrali ulazni signal PBP potprozora.

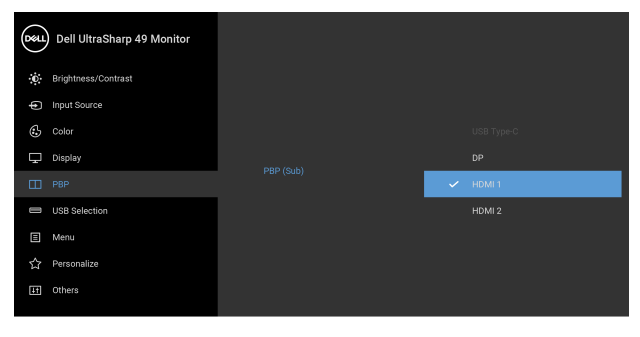

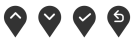

<span id="page-52-0"></span>**USB Select Switch (Prekidač za izbor USB-a)** Izaberite da biste prebacivali između izvora za USB otpremanje u PBP režimu. Pritisnite dugme a biste prebacivali između izvora za USB otpremanje u PBP režimu.

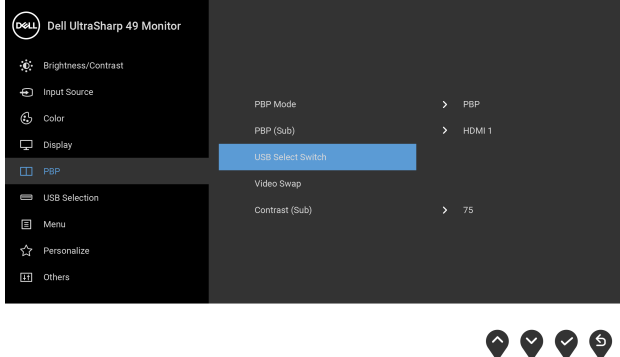

**D**&LL

## **Video Swap (Zamena video ulaza)**

Izaberite da biste menjali video ulaze između glavnog

prozora i potprozora u PBP režimu. Pritisnite dugme da biste prebacivali između glavnog prozora i potprozora.

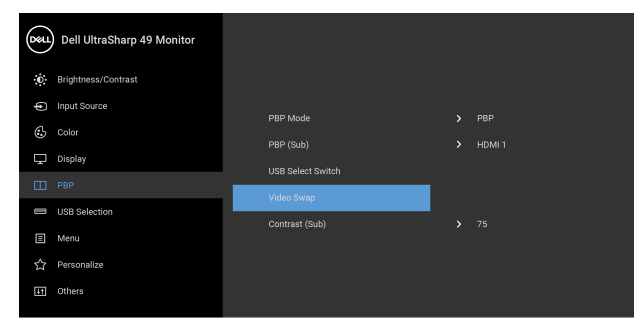

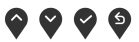

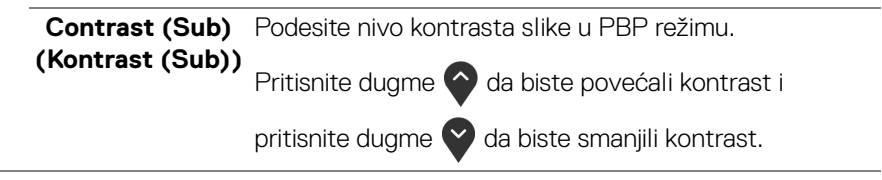

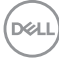

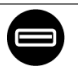

<span id="page-54-0"></span>**USB Selection (USB izbor)** Omogućava vam da podesite USB port za otpremanje za ulazne signale (DP, HDMI 1 i HDMI 2), stoga USB port za preuzimanje na monitoru (npr. tastatura i miš) mogu da koriste trenutni ulazni signali prilikom povezivanja računara na jedan od portova za otpremanje.

> Kada koristite samo jedan port za otpremanje, povezan port za otpremanje je aktivan.

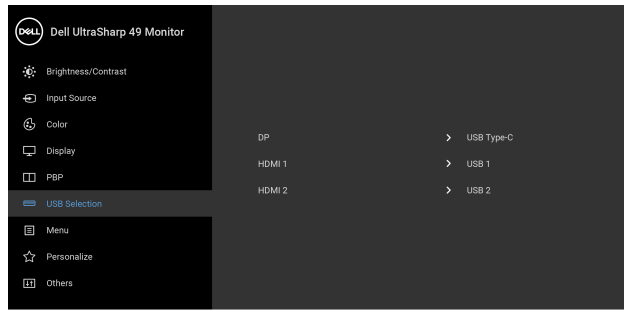

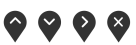

**NAPOMENA:** Da biste sprečili oštećenje ili gubitak podataka, pre promene USB portova za otpremanje, pobrinite se da računar povezan na USB port za otpremanje monitora NE KORISTI nijedan USB memorijski uređaj.

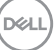

目

**Menu (Meni)** Izaberite ovu opciju da biste podesili postavke OSD-a, kao što je jezik OSD-a, vremenski period tokom kog meni ostaje na ekranu i tako dalje.

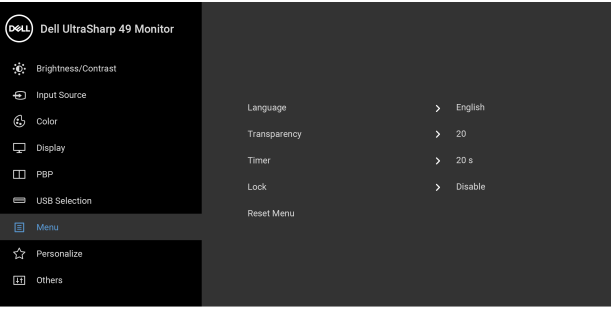

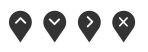

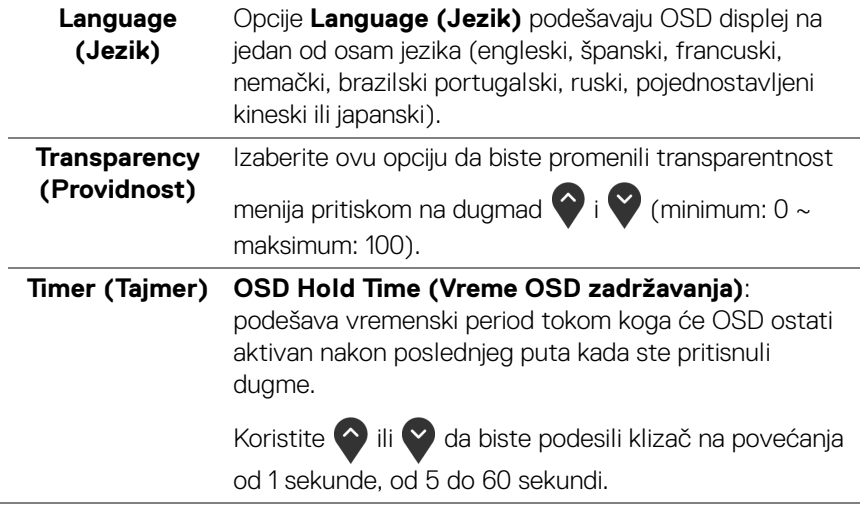

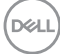

#### **Lock (Zaključavanje)**

Sa zaključanim kontrolnim dugmadima na monitoru, možete sprečiti da neko pristupi kontrolama. Ona takođe sprečava slučajnu aktivaciju konfiguracije više monitora povezanih jedan do drugog.

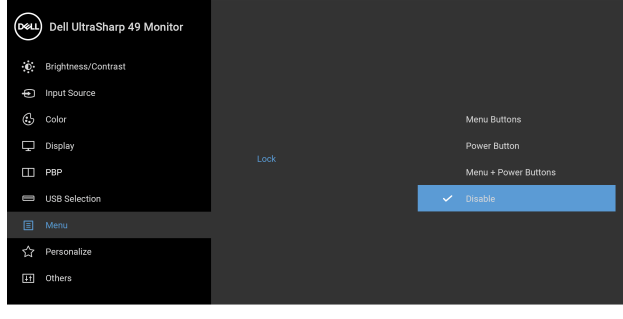

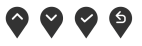

- **Menu Buttons (Dugmad Meni)**: Sva Meni/ funkcijska dugmad (osim dugmeta za uključivanje i isključivanje) su zaključana i korisnik im ne može pristupiti.
- **Power Button (Dugme za uključivanje i isključivanje)**: Zaključano je samo dugme za uključivanje i isključivanje i korisnik mu ne može pristupiti.
- **Menu + Power Buttons (Meni + dugme za uključivanje i isključivanje)**: I Meni/funkcijsko dugme i dugme za uključivanje i isključivanje su zaključani i korisnik im ne može pristupiti.

Podrazumevano podešavanje je **Disable (Onemogući)**.

Alternativna metoda zaključavanja [za Meni/funkcijsku dugmad]: Takođe možete pritisnuti i zadržati Meni/ funkcijsko dugme pored dugmeta za uključivanje i isključivanje oko 4 sekunde da biste podesili opcije zaključavanja.

**NAPOMENA:** Da otključate dugme(ad), pritisnite i zadržite Meni/funkcijsko dugme pored dugmeta za uključivanje i isključivanje oko 4 sekunde.

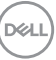

**Reset Menu**  Resetujte sva OSD podešavanja na fabričke unapred **(Meni**  podešene vrednosti. **Resetovanje) Personalize**  (D&L) Dell UltraSharp 49 Monitor **(Personalizacija)** (c) Brightness/Contrast - Input Source > Brightness/Contrast  $\mathbb{G}$  Color Shortcut Key 3  $\Box$  Display Power Button LED > On During Active  $\Box$  PBP USB-A Charging USB Selection Monitor Sleep Menu Reset Personalization [11] Others

 $\bullet\bullet\bullet\bullet$ 

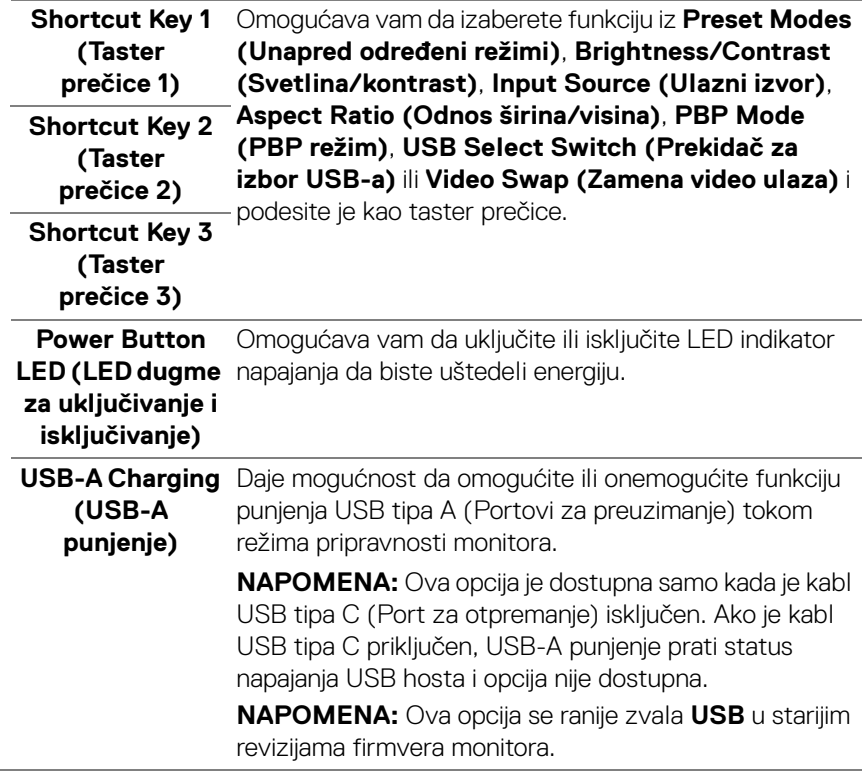

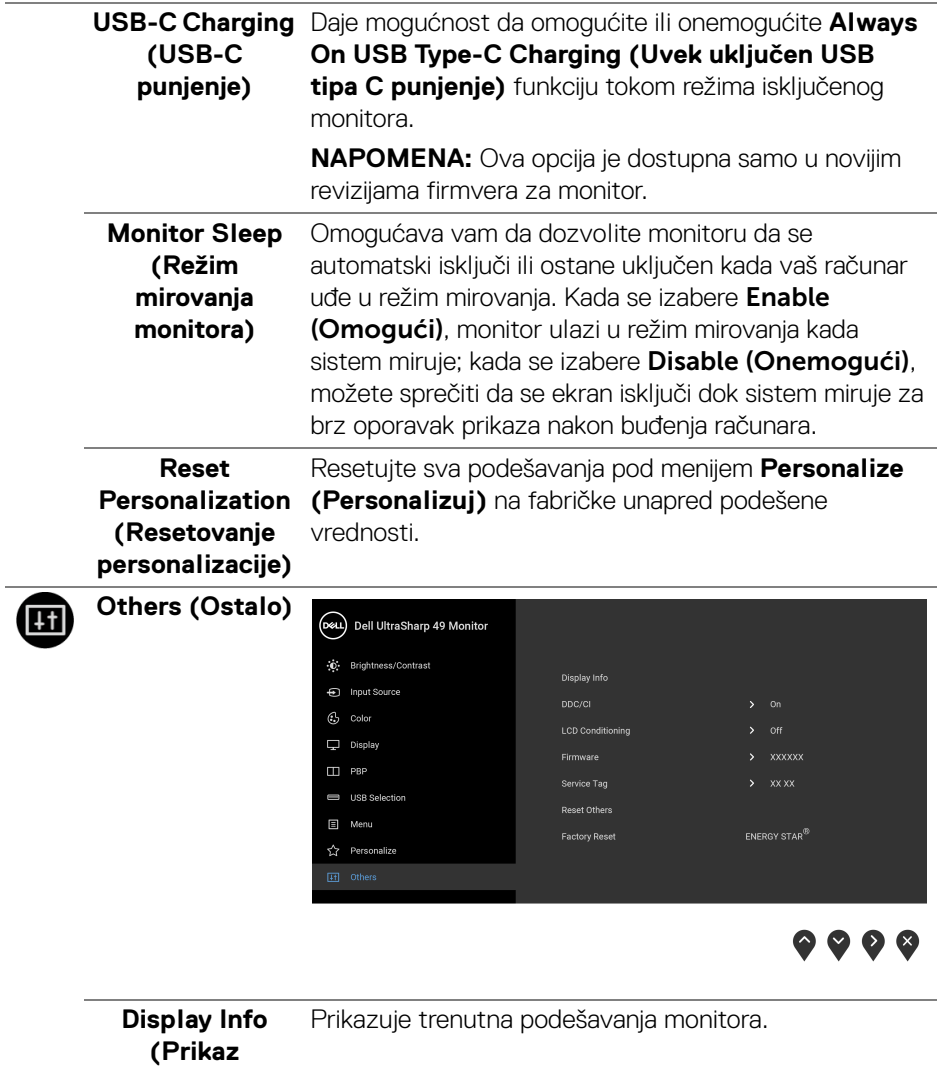

**informacija)**

 $(\nabla \times L)$ 

**DDC/CI DDC/CI** (kanal za prikaz podataka/interfejs za komande) omogućava da se parametri vašeg monitora (svetlina, balans boje itd.) podese preko softvera na vašem računaru.

> Možete da onemogućite ovu funkciju tako što ćete izabrati **Off (Isključeno)**.

Omogućite ovu funkciju za najbolje korisničko iskustvo i optimalne performanse vašeg monitora.

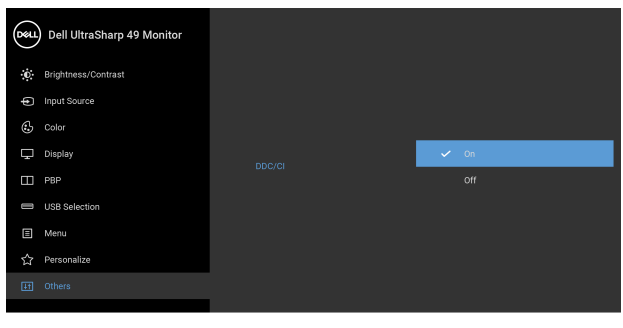

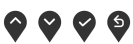

**LCD Conditioning (LCD kondicioniranje)**

Pomaže u smanjenju ređih slučajeva zadržavanja slike. U zavisnosti od stepena zadržavanja slike, možda je potrebno neko vreme da se program pokrene. Možete da omogućite ovu funkciju tako što ćete izabrati **On (Uključeno)**.

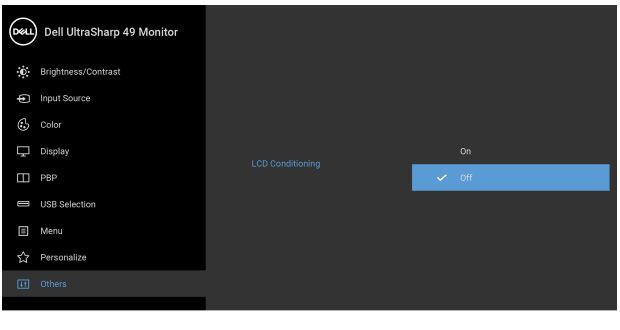

 $\bullet$   $\bullet$   $\bullet$ 

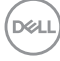

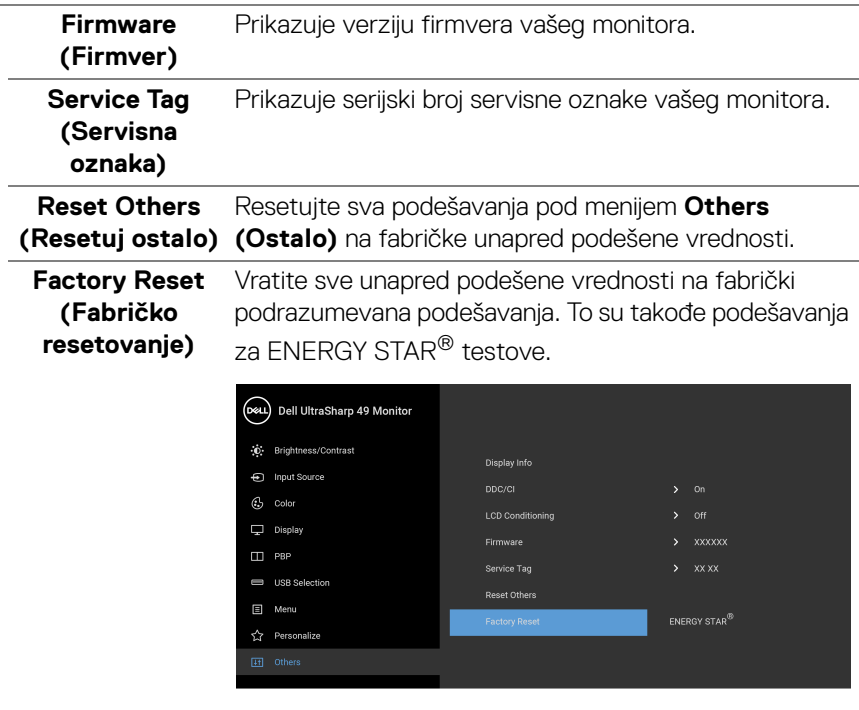

#### **OSD poruke upozorenja**

Kada monitor ne podržava određeni režim rezolucije, videćete sledeću poruku:

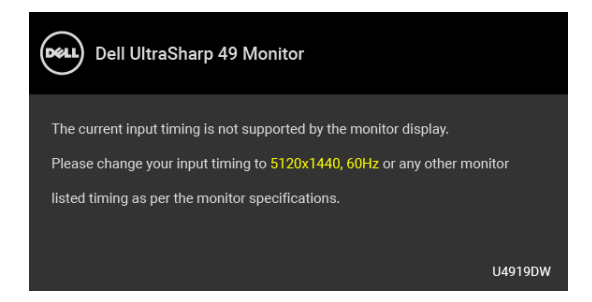

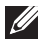

**NAPOMENA: Poruka može biti malo drugačija u odnosu na povezani ulazni signal.**

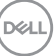

To znači da monitor ne može da se sinhronizuje sa signalom koji prima sa računara. Pogledajte **[Specifikacije monitora](#page-13-0)** za horizontalne i vertikalne frekventne opsege koje adresira ovaj monitor. Preporučeni režim je 5120 x 1440.

Pre nego što se onemogući DDC/CI funkcija, videćete sledeću poruku:

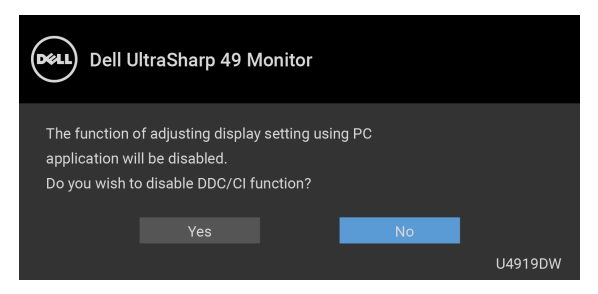

Videćete sledeću poruku pre nego što se funkcija **Lock (Zaključavanje)** aktivira:

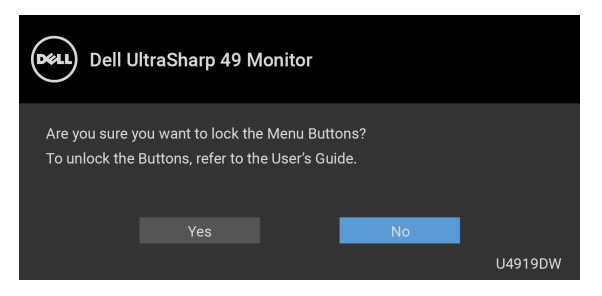

**NAPOMENA: Poruka može biti malo drugačija u odnosu na izabrana podešavanja.**

Kada monitor uđe u režim **Štednja energije**, pojavljuje se sledeća poruka:

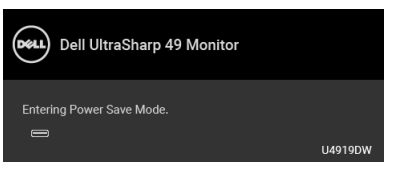

Aktivirajte računar i probudite monitor da biste dobili pristup do **[OSD](#page-42-1)**.

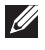

**NAPOMENA: Poruka može biti malo drugačija u odnosu na povezani ulazni signal.**

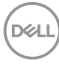

Ukoliko pritisnete bilo koje dugme koje nije dugme za uključivanje i isključivanje, pojavljuje se sledeća poruka u zavisnosti od izabranog unosa:

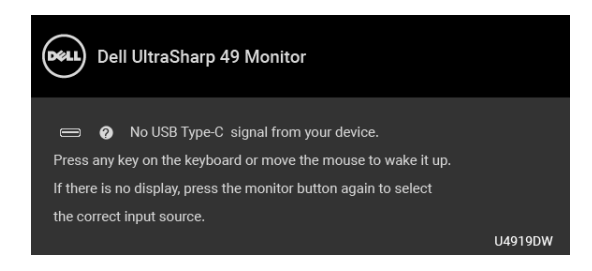

#### **NAPOMENA: Poruka može biti malo drugačija u odnosu na povezani ulazni signal.**

Ukoliko se izabere USB tip C, HDMI ili DP ulaz a odgovarajući kabl nije povezan, pojavljuje se plutajući dijalog kao što je prikazano u nastavku.

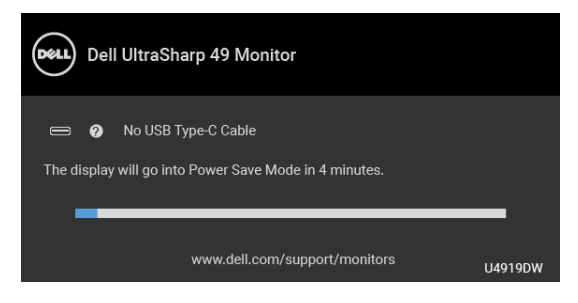

**NAPOMENA: Poruka može biti malo drugačija u odnosu na povezani ulazni signal.**

DØ

Kada je monitor povezan DP/HDMI konekcijom i kada je USB kabl tipa C povezan sa notebook računarom koji podržava DP alternativni režim, ako je **[Auto Select for](#page-45-0)  [USB-C \(Automatski izbor za USB-C\)](#page-45-0)** omogućen, pojavljuje se sledeća poruka:

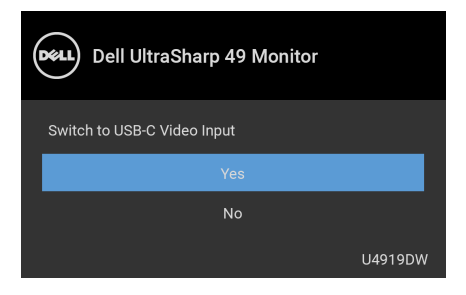

Ako se izabere **Factory Reset (Fabričko resetovanje)**, pojavljuje se sledeća poruka:

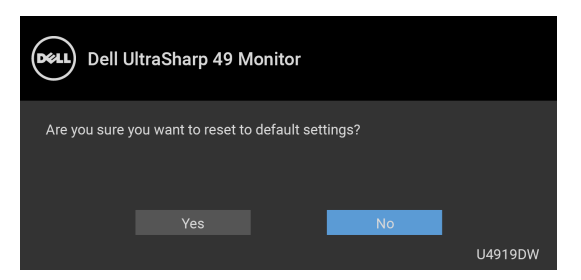

Ako se izabere **Yes (Da)**, pojavljuje se sledeća poruka:

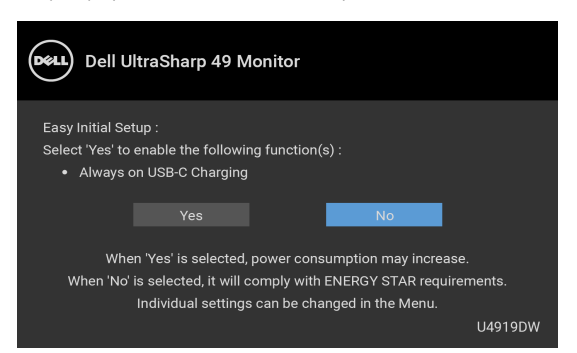

Za više informacija, pogledajte **[Rešavanje problema](#page-71-0)**.

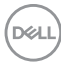

# **Podešavanje maksimalne rezolucije**

Za podešavanje maksimalne rezolucije monitora:

U operativnim sistemima Windows<sup>®</sup> 7, Windows<sup>®</sup> 8 i Windows<sup>®</sup> 8.1:

- **1.** Samo za operativne sisteme Windows® 8 i Windows® 8.1, izaberite pločicu Radna površina da biste prebacili na klasičnu radnu površinu.
- **2.** Kliknite desnim klikom na radnu površinu i kliknite na **Rezolucija ekrana**.
- **3.** Kliknite na padajuću Rezoluciju ekrana i izaberite **5120 x 1440**.
- **4.** Kliknite na **U redu**.

U operativnom sistemu Windows<sup>®</sup> 10:

- **1.** Kliknite desnim klikom na radnu površinu i kliknite na **Postavke ekrana**.
- **2.** Kliknite na **Napredne postavke ekrana**.
- **3.** Kliknite na padajuću listu **Rezolucija** i izaberite **5120 x 1440**.
- **4.** Kliknite na **Primeni**.

Ako ne vidite 5120 x 1440 kao opciju, možda ćete morati da proverite da li vaša grafička kartica podržava 4K@60 Hz. Ako podržava 4K@60 Hz, ažurirajte upravljački program grafičke kartice. Ako ne podržava 4K@60 Hz, u zavisnosti od računara, obavite jednu od sledećih procedura:

Ukoliko imate Dell radnu površinu na prenosnom računaru:

• Idite na **<http://www.dell.com/support>**, unesite svoju servisnu oznaku i preuzmite najnoviji upravljački program za vašu grafičku karticu.

Ukoliko koristite računar koji nije proizvod kompanije Dell (prenosni ili stoni):

- Idite na lokaciju za podršku za vaš računar i preuzmite najnovije upravljačke programe grafičke kartice.
- Idite na veb lokaciju grafičke kartice i preuzmite najnovije upravljačke programe grafičke kartice.

**D**<sup></sup>

# **Podešavanje KVM USB prekidača**

Da biste KVM USB prekidač podesili kao taster prečicu za monitor:

- **1.** Pritisnite dugme **D** za pokretanje OSD menija i prikažite glavni meni.
- **2.** Pritisnite dugmad  $\bigcirc$  i  $\bigcirc$  da biste aktivirali "Personalize" (Personalizuj).

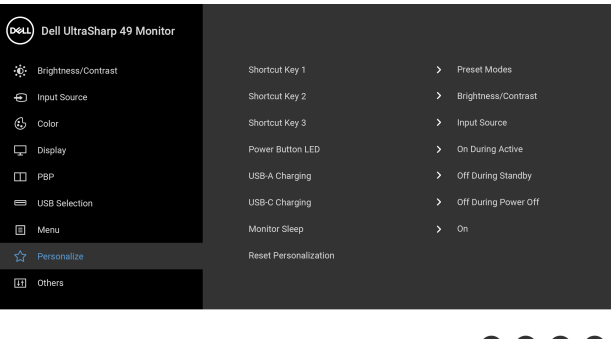

- **3.** Pritisnite dugme  $\geq$  da biste aktivirali označenu opciju.
- **4.** Pritisnite dugme 2 za Shortcut Key 1 (Taster prečice 1) da biste aktivirali označenu opciju.
- **5.** Pritisnite dugmad  $\bigcirc$  i  $\bigcirc$  da biste aktivirali "USB Select Switch" (Prekidač za izbor USB-a).

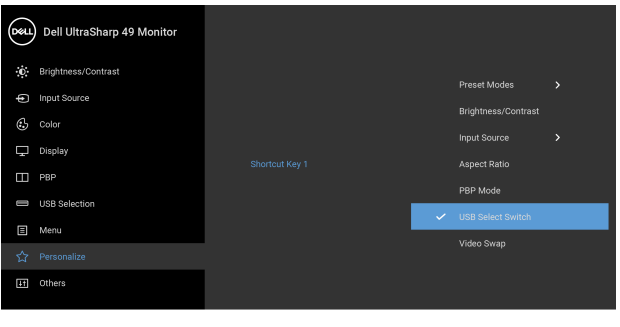

- **6.** Pritisnite dugme  $\vee$  da biste potvrdili izbor.
- **7.** Pritisnite dugme  $\bullet$  za vraćanje u glavni meni.

### **NAPOMENA: Funkcija KVM USB prekidača radi samo u PBP režimu.**

Sledeće ilustracije nekoliko scenarija povezivanja i njihova podešavanja menija za **USB Selection (USB izbor)**, kao što je ilustrovano u odgovarajućim okvirima u boji.

**1.** Kada povezujete **HDMI 1** + **USB 1** na računar 1 i **DP** + **USB tip C** na računar 2:

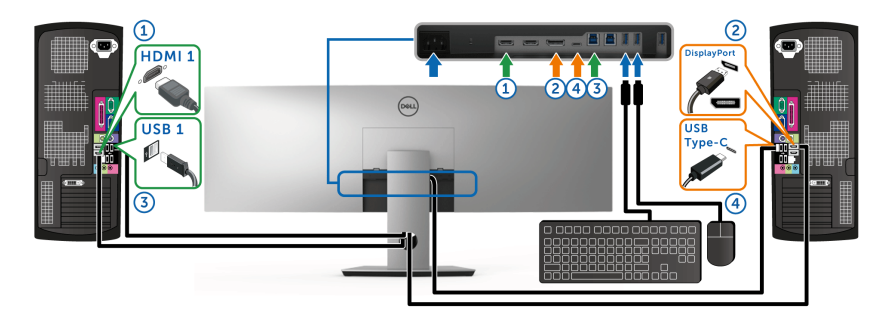

#### **NAPOMENA: USB priključak tipa C trenutno podržava samo prenos podataka.**

Pobrinite se da je **USB Selection (USB izbor)** za **HDMI 1** podešen na **USB 1** i da je **DP** podešen na **USB Type-C (USB tip C)**.

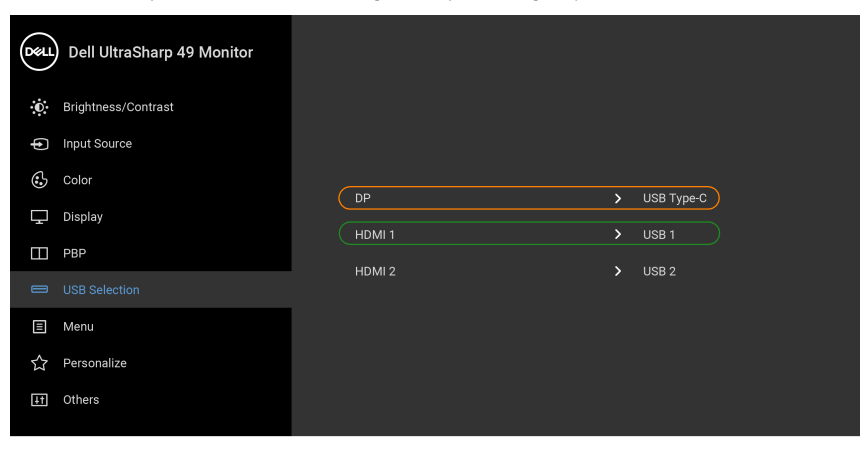

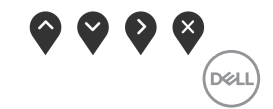

**2.** Kada povezujete **HDMI 1** + **USB 1** na računar 1 i **HDMI 2** + **USB 2** na računar 2:

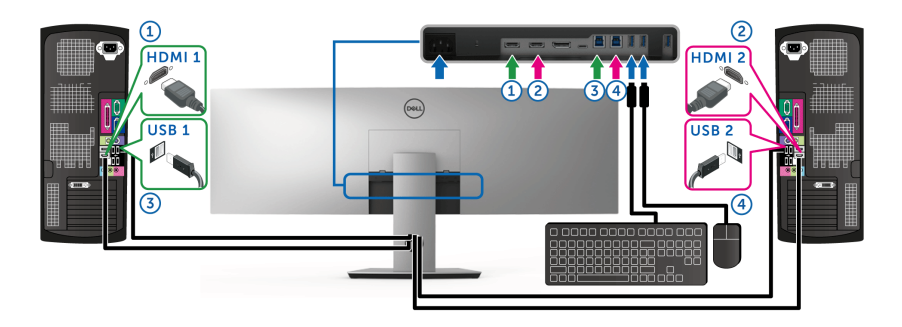

Pobrinite se da je **USB Selection (USB izbor)** za **HDMI 1** podešen na **USB 1** i da je **HDMI 2** podešen na **USB 2**.

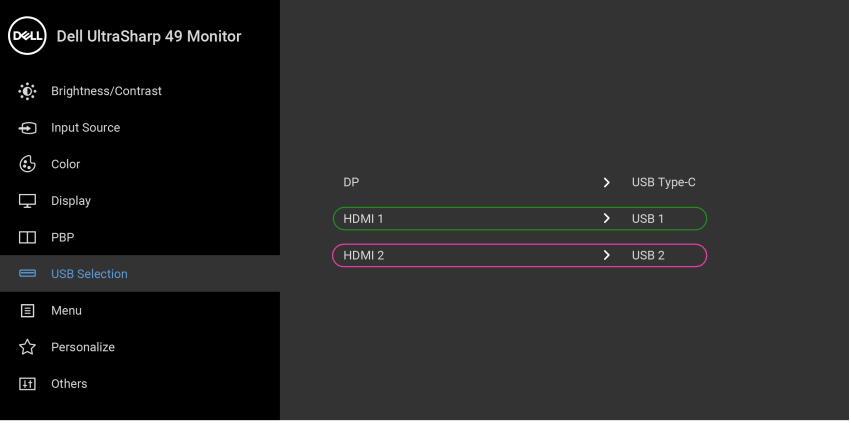

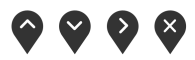

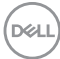

**3.** Kada povezujete **HDMI 1** + **USB 1** na računar 1 i **USB tip C** na računar 2:

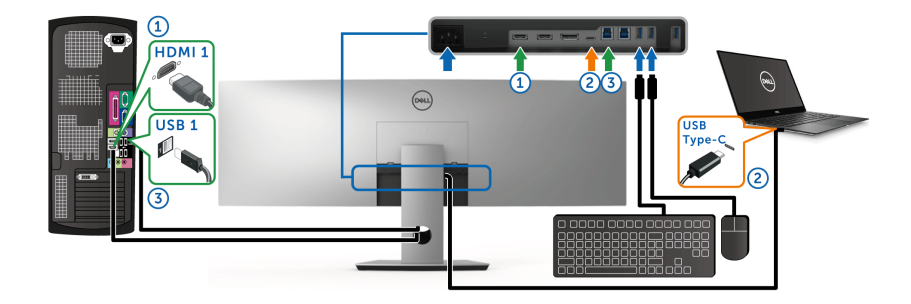

**NAPOMENA: USB priključak tipa C trenutno podržava prenos video signala i prenos podataka.**

Pobrinite se da je **USB Selection (USB izbor)** za **HDMI 1** podešen na **USB 1**.

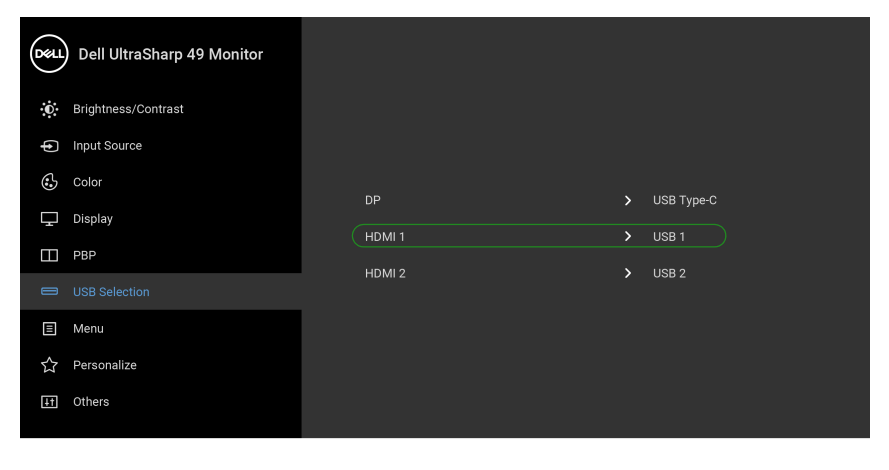

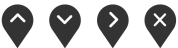

- **NAPOMENA: Kako USB port tipa C podržava alternativni režim za DisplayPort, nije potrebno da podešavate USB Selection (USB izbor) za USB Type-C (USB tipa C).**
- **NAPOMENA: Kad povezujete različite izvore video ulaza koji nisu prikazani gore, sledite isti način za pravilno podešavanje opcije USB Selection (USB izbor) za uparivanje portova.**

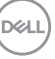

# **Korišćenje naginjanja, okretanja i vertikalnog proširenja**

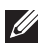

**NAPOMENA: Ovo je primenljivo za monitor sa stalkom. Kada se kupi bilo koji drugi stalak, potražite uputstva za podešavanje u odgovarajućem uputstvu za podešavanje stalka.**

#### **Naginjanje, okretanje**

Kada se stalak pričvrsti na monitor, možete da nagnete ili okrenete monitor za najugodniji ugao gledanja.

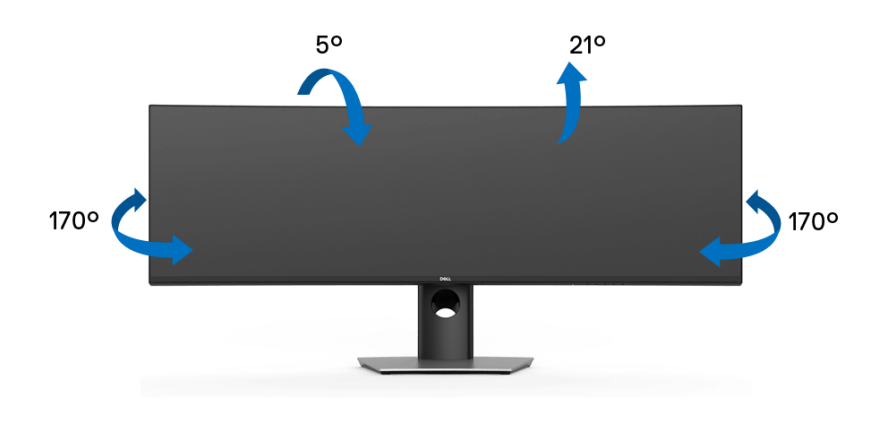

**NAPOMENA: Stalak je odvojen kada se monitor isporuči iz fabrike.**

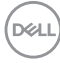

**Vertikalno proširenje**

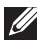

**NAPOMENA: Stalak se vertikalno proširuje do 90 mm. Slika u nastavku ilustruje kako se stalak proširuje vertikalno.**

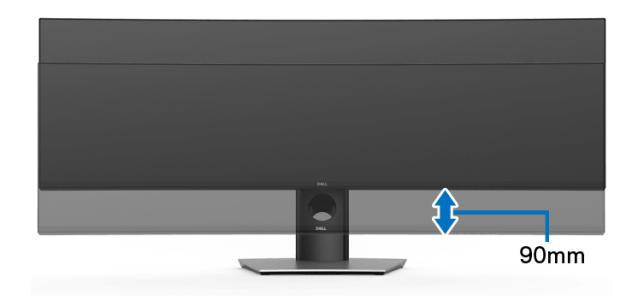

#### **Podešavanje dva monitora**

Preporučeno podešavanje dva monitora: Položeno (jedan iznad drugog)

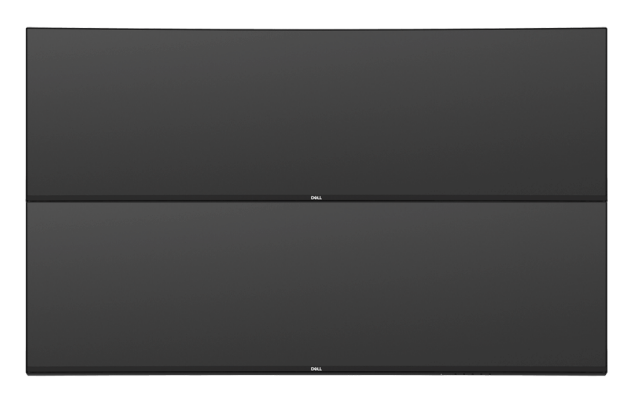

Zbog ograničenja u dužini kabla (1 m) za USB tip C Gen2 kabl, preporučuje se da povežete svoje monitore:

- Gornji monitor povežite HDMI/DP kablom.
- Donji monitor povežite HDMI/DP/USB tip C Gen2 kablom.

# <span id="page-71-0"></span>**Rešavanje problema**

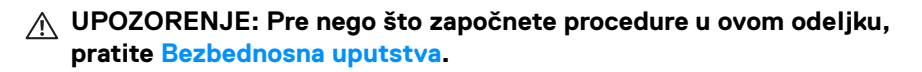

# **Samotestiranje**

Vaš monitor obezbeđuje samotestiranje koje vam omogućava da proverite da li vaš monitor pravilno funkcioniše. Ukoliko su vaš monitor i računar pravilno povezani ali je ekran monitora i dalje taman, pokrenite samotestirnaje tako što ćete obaviti sledeće korake:

- **1.** Isključite i računar i monitor.
- **2.** Isključite video kabl sa poleđine računara.
- **3.** Uključite monitor.

Plutajući ekran treba da se pojavi na ekranu (na crnoj pozadini) ukoliko monitor ne može da detektuje video signal koji pravilno radi. Dok se nalazi u režimu samotestiranja, LED lampica napajanja nastavlja da svetli belom bojom. Takođe, u zavisnosti od izabranog unosa, dijalog prikazan u nastavku će se neprekidno kretati preko ekrana.

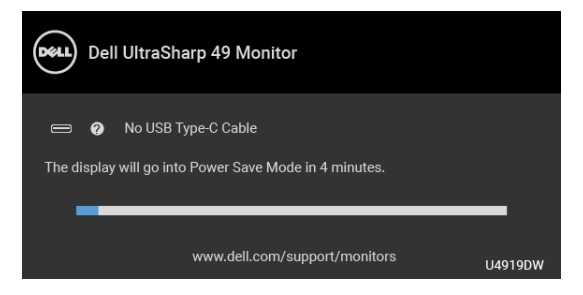

#### **NAPOMENA: Poruka može biti malo drugačija u odnosu na povezani ulazni signal.**

- **4.** Ovo polje se takođe pojavljuje tokom normalnog rada sistema ukoliko video se kabl isključi ili ošteti.
- **5.** Isključite svoj monitor i ponovo povežite video kabl; zatim uključite i računar i monitor.

Ukoliko ekran monitora ostane prazan nakon što koristite prethodnu proceduru, proverite video kontroler i računar, pošto vaš monitor pravilno funkcioniše.

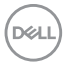
## <span id="page-72-0"></span>**Ugrađena dijagnostika**

Vaš monitor ima ugrađenu dijagnostičku alatku koja vam pomaže da odredite da li je nepravilnost ekrana do koje dolazi inherentan problem sa vašim monitorom ili sa vašim računarom i video karticom.

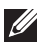

#### **NAPOMENA: Možete pokrenuti ugrađenu dijagnostiku samo kada je video kabl isključen i monitor je u** *režimu samotestiranja***.**

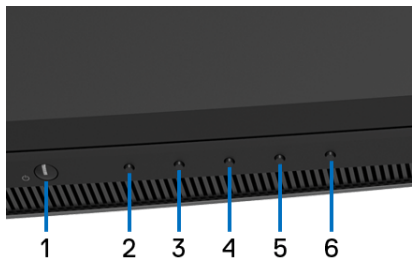

Za pokretanje ugrađene dijagnostike:

- **1.** Pobrinite se da ekran bude čist (nema čestica prašine na površini ekrana).
- **2.** Isključite video kabl(ove) sa poleđine računara. Monitor tada ulazi u režim samotestiranja.
- **3.** Pritisnite i zadržite **Dugme 2** na prednjoj ploči 5 sekundi. Pojavljuje se sivi ekran.
- **4.** Pažljivo pregledajte da li na ekranu ima nepravilnosti.
- **5.** Ponovo pritisnite **Dugme 2** na prednjoj ploči. Boja ekrana se menja u crvenu.
- **6.** Pregledajte da li na displeju ima nepravilnosti.
- **7.** Ponovite korake 5 i 6 da biste pregledali prikaz na zelenom, plavom, crnom, belom i ekranu sa tekstom.

Test je završen kada se pojavi ekran sa tekstom. Da biste izašli, ponovo pritisnite **Dugme 2**.

Ukoliko ne detektujete bilo kakve nepravilnosti na ekranu tokom korišćenja ugrađenog dijagnostičkog alata, monitor pravilno funkcioniše. Proverite video karticu i računar.

**DEL** 

#### **Uvek uključen USB tipa C punjenje**

Monitor vam omogućuje da napunite svoj notebook računar ili mobilni uređaj preko kabla USB tipa C čak i kada je monitor isključen. Za više informacija pogledajte **[USB-](#page-58-0)[C Charging \(USB-C punjenje\)](#page-58-0)**. Ova funkcija je dostupna samo kada je revizija firmvera monitora M2B102 ili novija.

Možete da proverite trenutnu reviziju firmvera u **[Firmware \(Firmver\)](#page-60-0)**. Ako ovo nije dostupno, idite na Dell lokaciju za podršku preuzimanja za najnoviji program za instalaciju aplikacija (**Monitor Firmware Update Utility.exe**) i pogledajte Uputstvo za korišćenje instrukcija za ažuriranje firmvera: **[www.dell.com/U4919DW](http://www.dell.com/U4919DW)**

### **Uobičajeni problemi**

Sledeća tabela sadrži opšte informacije o uobičajenim problemima sa monitorom do kojih može doći i moguća rešenja:

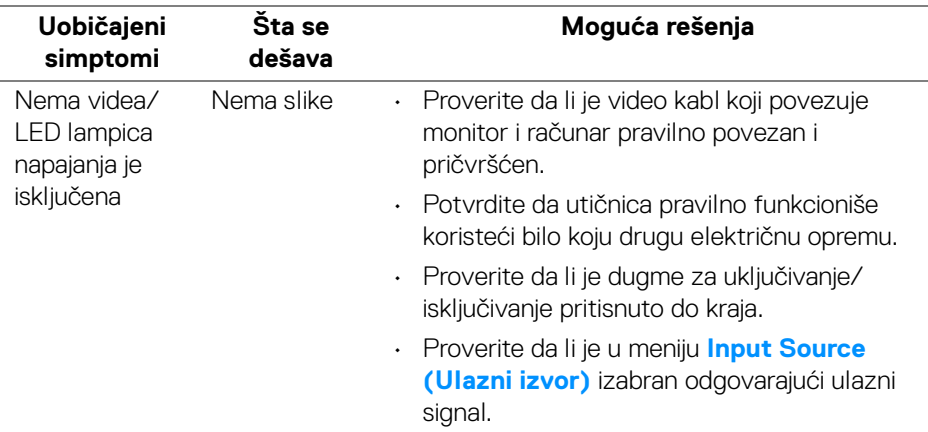

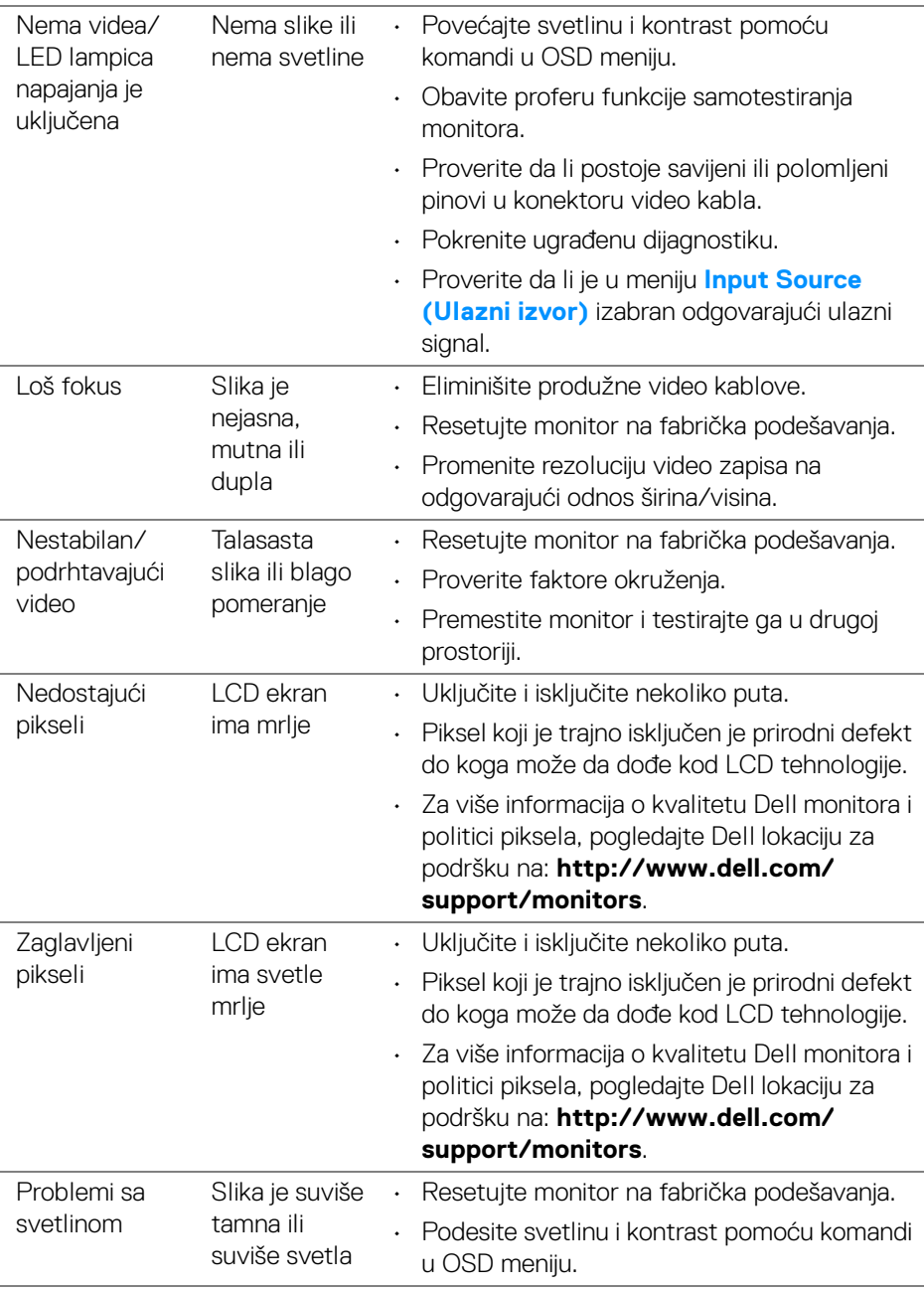

 $($ DELL $)$ 

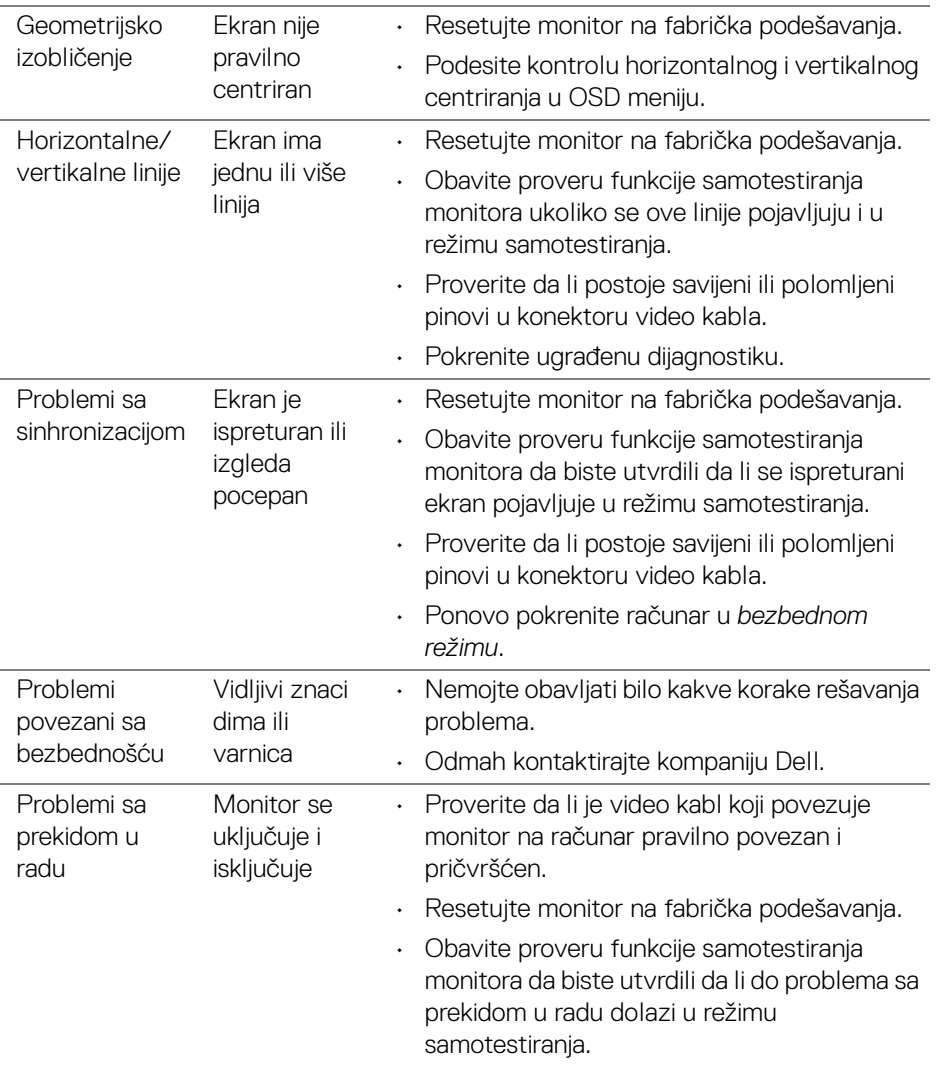

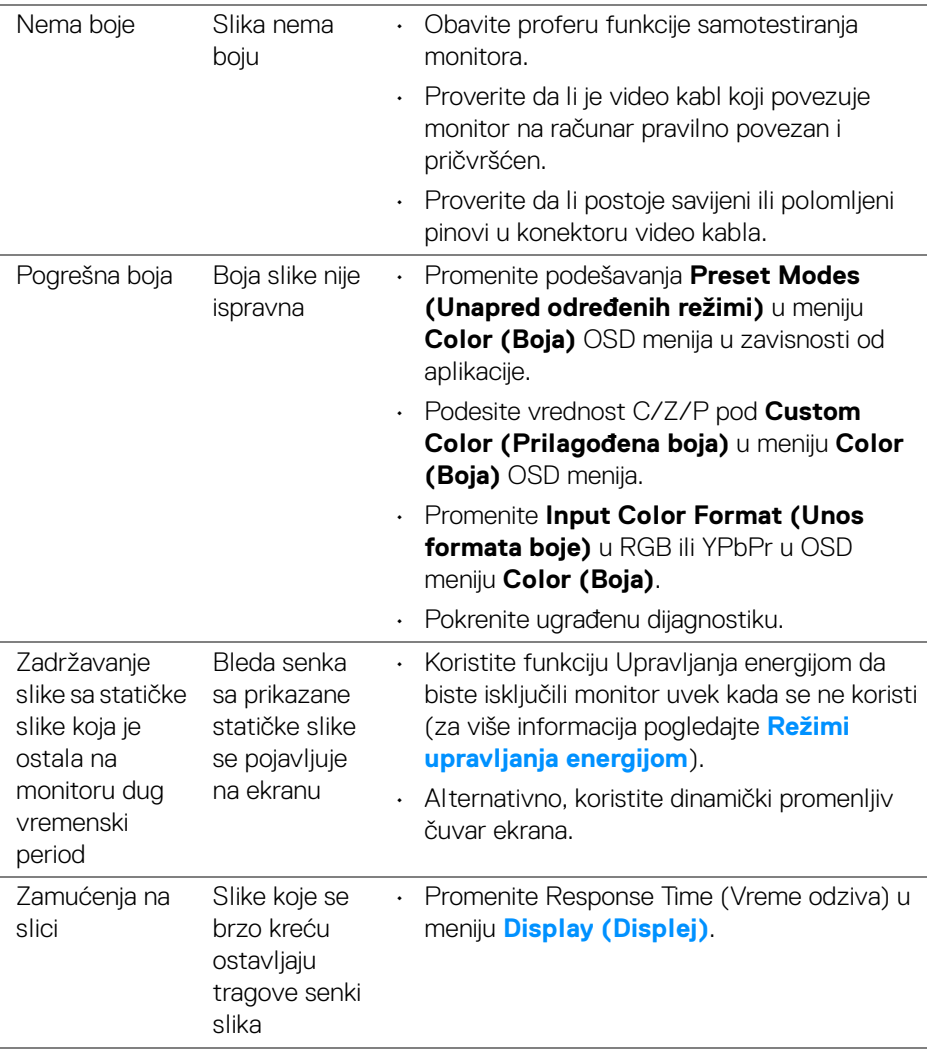

 $($ DELL

## **Problemi specifični za proizvod**

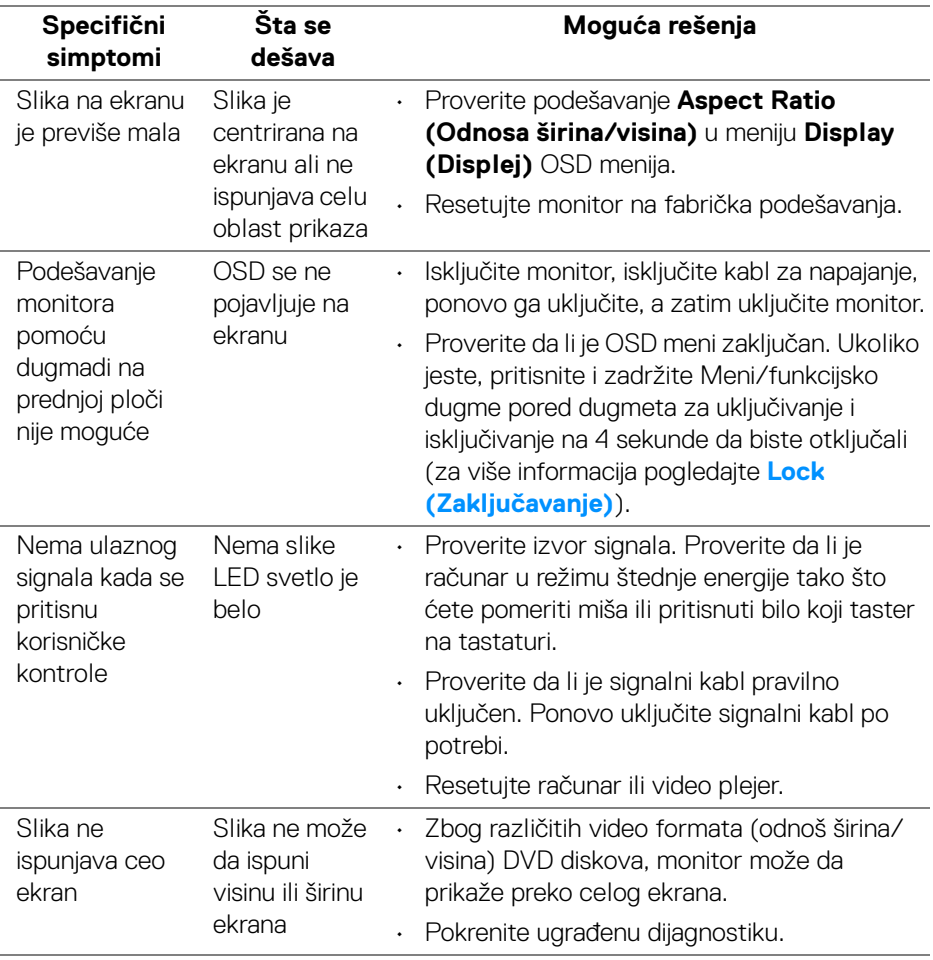

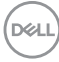

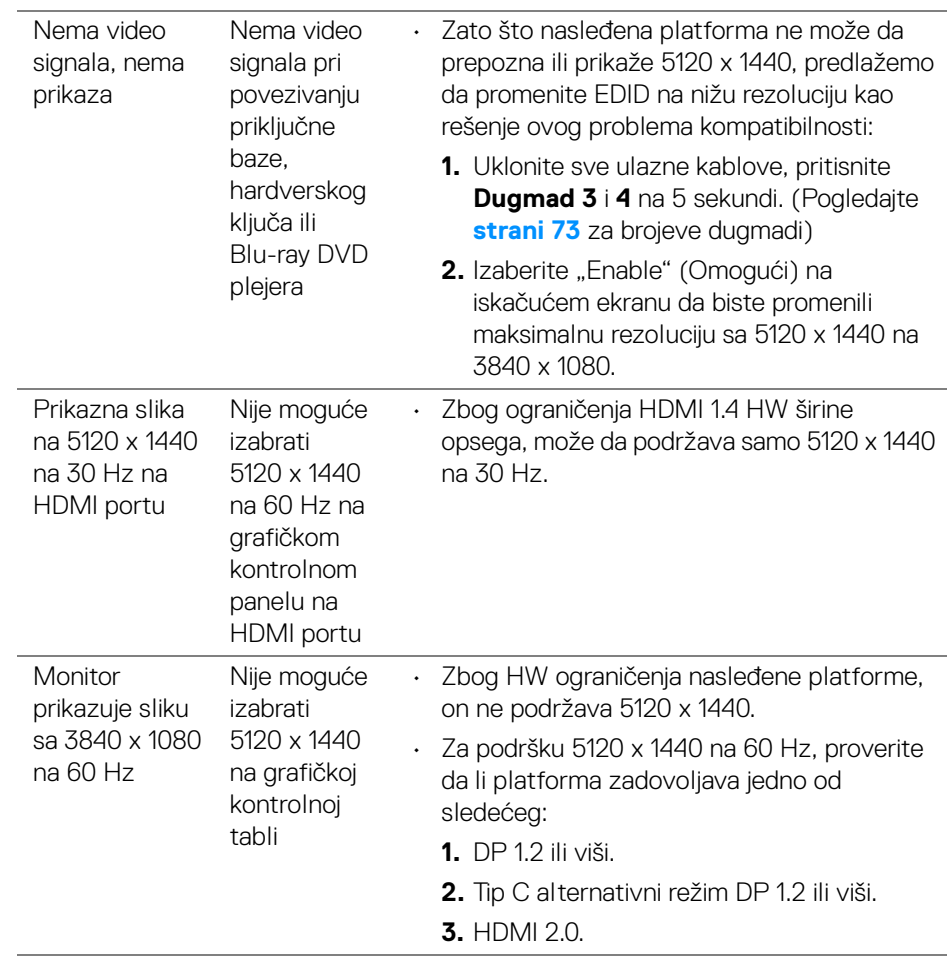

(dell

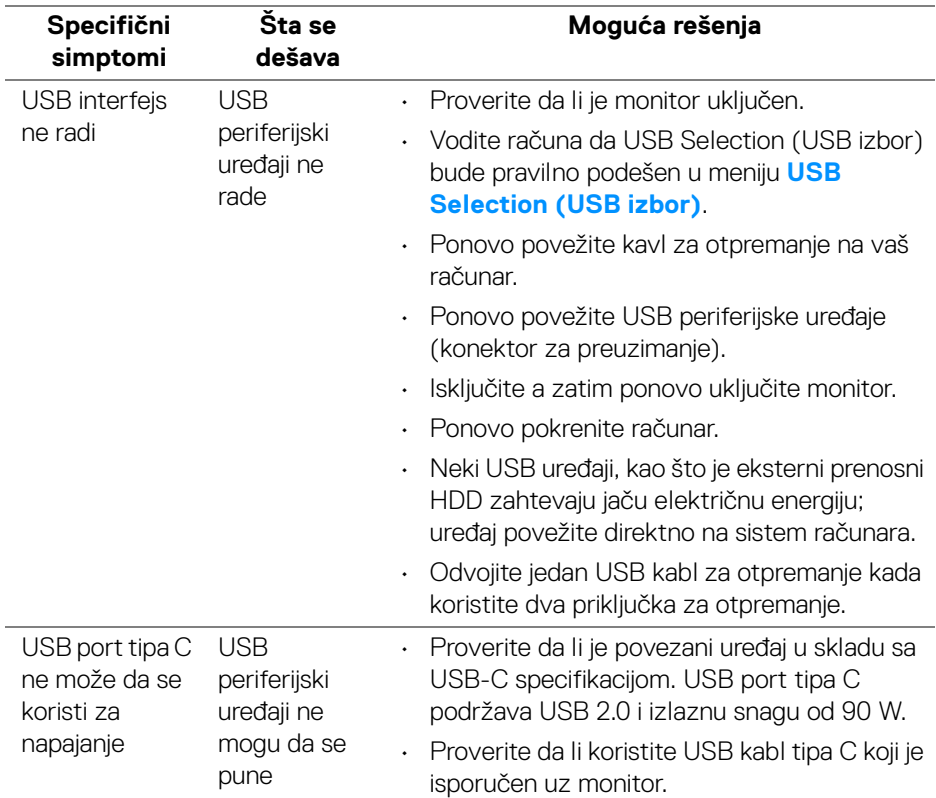

### **Problemi specifični za univerzalni serijski bus (USB)**

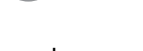

 $(\overline{DEL}$ 

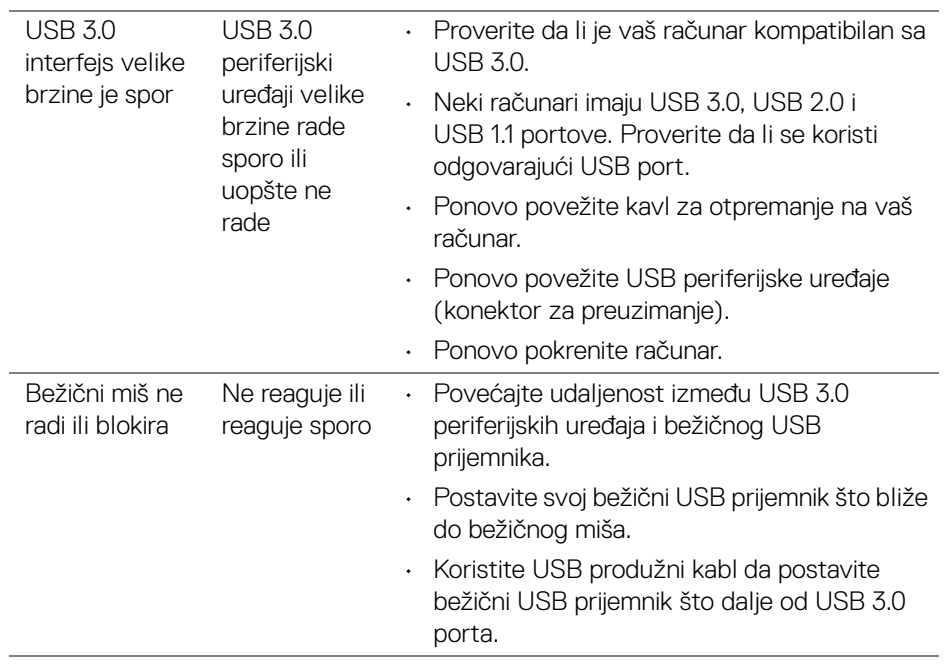

(dell

# **Dodatak**

#### **UPOZORENJE: Bezbednosna uputstva**

**UPOZORENJE: Korišćenje komandi, podešavanja ili procedura koje nisu navedene u dokumentaciji može dovesti do izloženosti strujnom udaru, električnim opasnostima i/ili mehaničkim opasnostima.**

Za informacije o bezbednosnim uputstvima, pogledajte Bezbednosne, regulativne i informacije o zaštiti životine sredine (SERI).

#### **FCC obaveštenja (samo SAD) i druge regulatorne informacije**

Za FCC obaveštenja i druge regulatorne informacije, pogledajte veb lokaciju za usaglašenost sa propisima na [www.dell.com/regulatory\\_compliance](www.dell.com/regulatory_compliance).

### **Kontaktirajte Dell**

**Za korisnike u Sjedninjenim Američkim državama, pozovite 800-WWW-DELL (800-999-3355).**

**NAPOMENA: Ukoliko nemate aktivnu internet vezu, možete da pronađete informacije o kontaktu na svojoj fakturi, otpremnici, računu ili katalogu Dell proizvoda.**

**Dell obezbeđuje nekoliko opcija podrške i usluga na mreži ili preko telefonske linije. Dostupnost varira u odnosu na državu i proizvod i neke usluge možda neće biti dostupne u vašoj oblasti.** 

- Tehnička pomoć na mreži ─ <www.dell.com/support/monitors>
- Kontaktiranje kompanije Dell ─ <www.dell.com/contactdell>

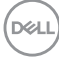